**SmartSecurity** User Guide

# SmartOffice®

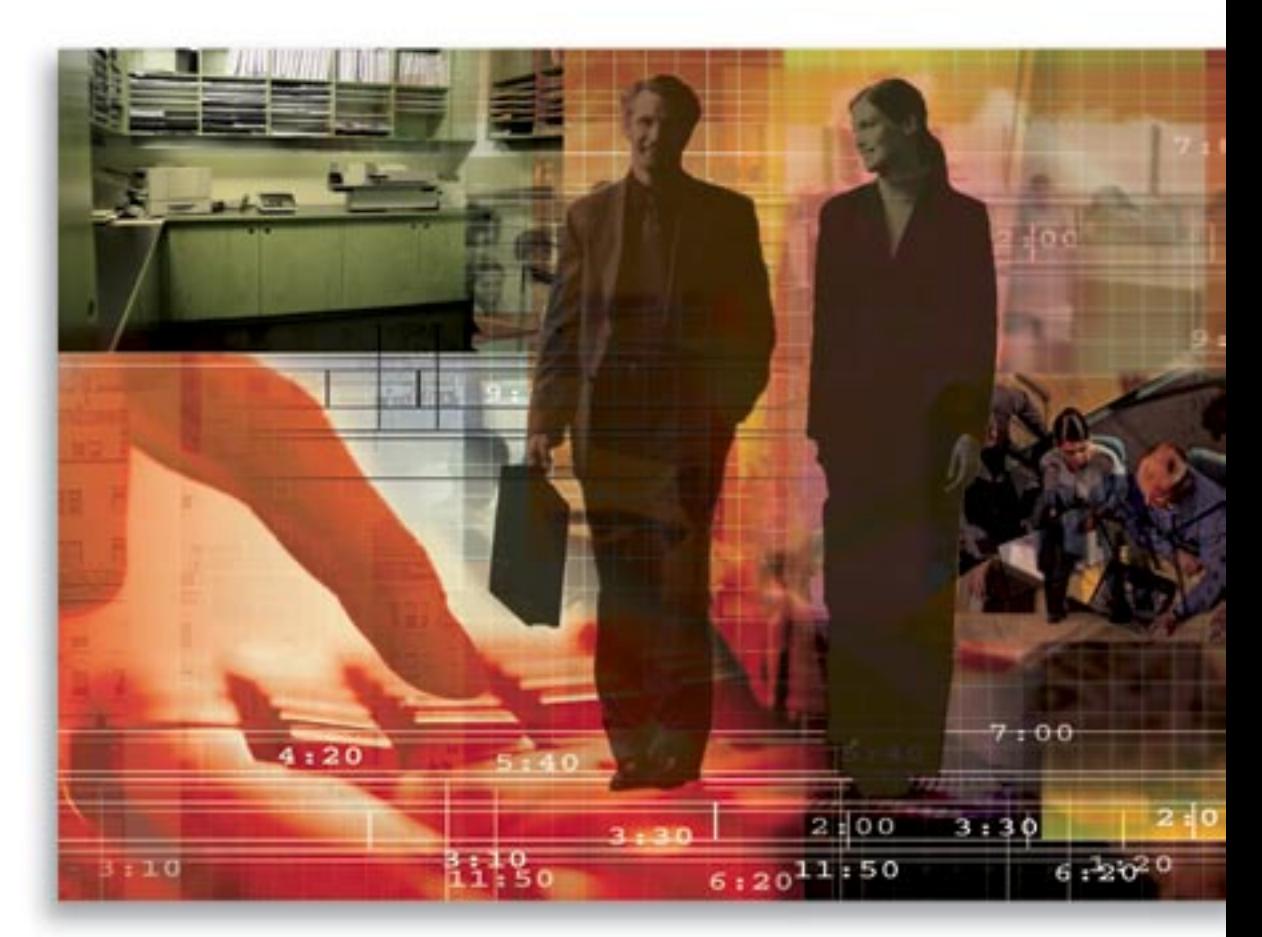

Copyright 1998-2006, E-Z Data, Inc.

All Rights Reserved.

No part of this documentation may be copied, reproduced, or translated in any form without the prior written consent of E-Z Data, Inc.

All product names are trademarks of their respective manufacturers or organizations.

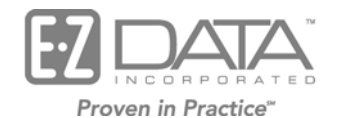

918 E. Green Street Pasadena, CA 91106

Web: [http://www.ez-data.com](http://www.ez-data.com/)

Telephone: (626) 585-3505 Fax: (626) 440-9097 U.S. toll-free fax: (800) 779-3123

# **Table of Contents**

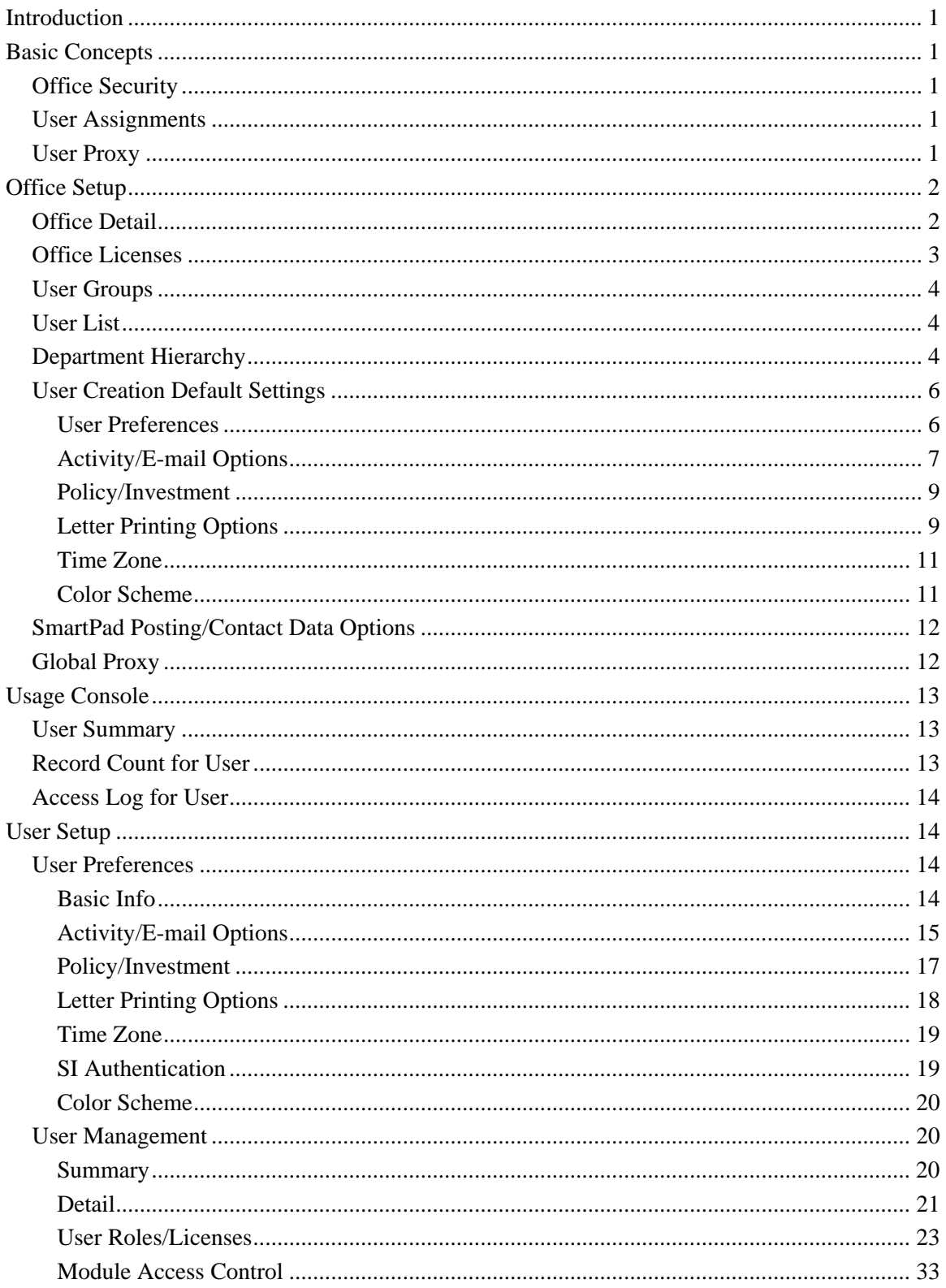

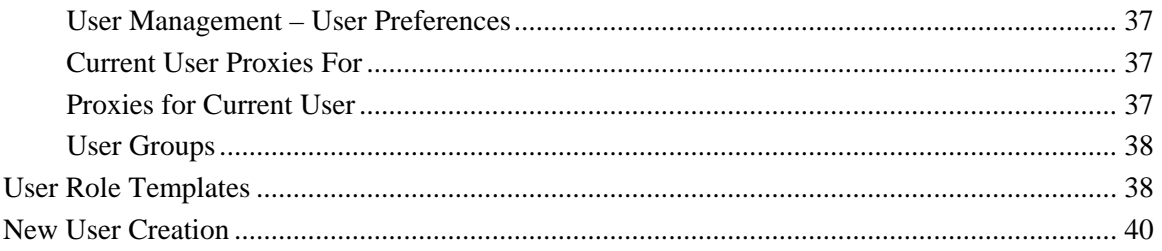

# <span id="page-4-0"></span>**Introduction**

The Security within SmartOffice® is used to control how the office and its users function within the application. SmartOffice security is broken down into the Office Setup and User Setup categories. The Administrator for the office manages the office security, office posting behaviors, user creation default settings, user visibility, user roles and licenses for its users. Each user then defines their preferences. In order to make any of the user security changes effective for the user, make certain that the user is logged out while the changes are made, or simply advise the user to log out and log back in to apply the new changes to the user security.

# **Basic Concepts**

# **Office Security**

Office Security can be set either on or off. When Office Security is turned off, all records in the office display to all users. When Office Security is turned on, if the user Assignment List is empty, all users can view the records. However, if the Assignment List is populated, the records are only visible to those who are directly assigned and to the users who have access to the other users in the office through user proxies.

# **User Assignments**

User Assignments are essential to keeping contact records visible only to the applicable users. The Assignment List is mainly used when office security is enabled. The application will only allow for those users with assignments to the contact records to modify the corresponding User Assignment list. A contact can be assigned to users both within and outside the proxy list. When a user designates an assigned record as private, the other assigned users' access will override the Private List.

# **User Proxy**

User Proxies are used to view and modify contact records for those that the user does not have a direct assignment to. The User Proxy relationship is between users.

For example, in one office, there are two users where office security is enabled. The users are User A and User B. If User A is assigned to Contact A, and User B only proxies for User B, then, User B will not be able to see Contact A. The two ways in which access can be established for User B to see Contact A is to either proxy User B to User A to see Contact A, or to assign User B to Contact A.

# <span id="page-5-0"></span>**Office Setup**

# **Office Detail**

- 1. With the Users/Licenses Administrator role, select **Office Settings** from the **Office Setup**  expanded menu to display the Office Summary.
- 2. Select the appropriate office hyperlink to open the Detail tab.
- 3. For the Office Name and User Name fields, the following restrictions are to be followed:
	- Only alphanumeric characters or '\_' can be used.
	- The length should be within a range of 2 to 20 characters.

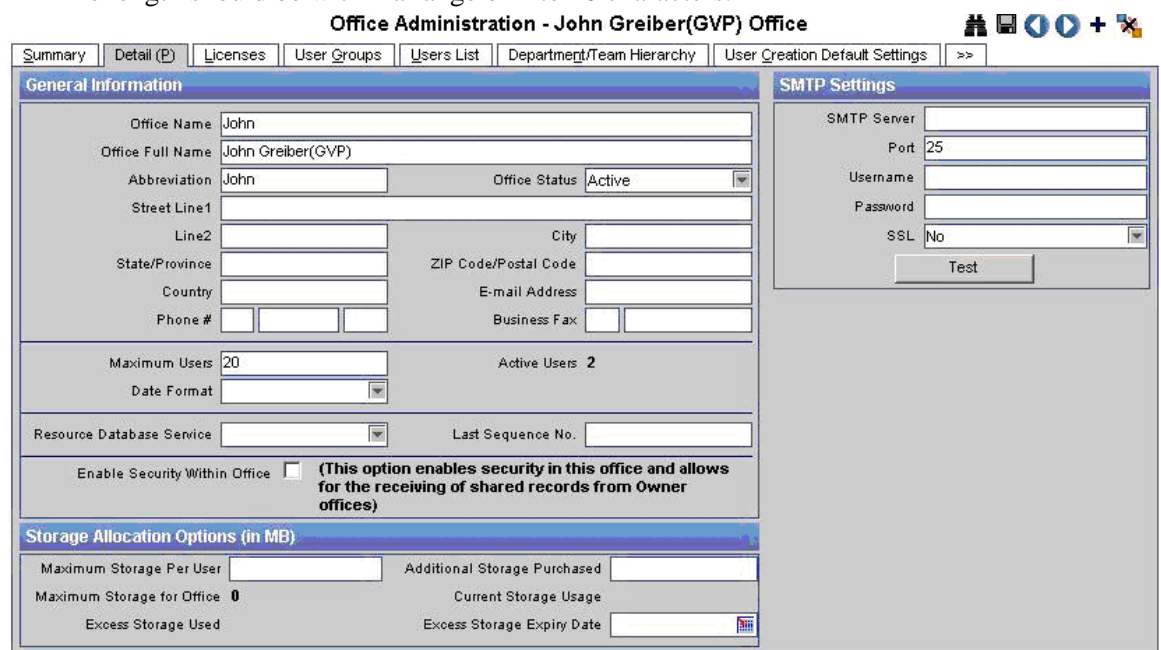

#### **General Information**

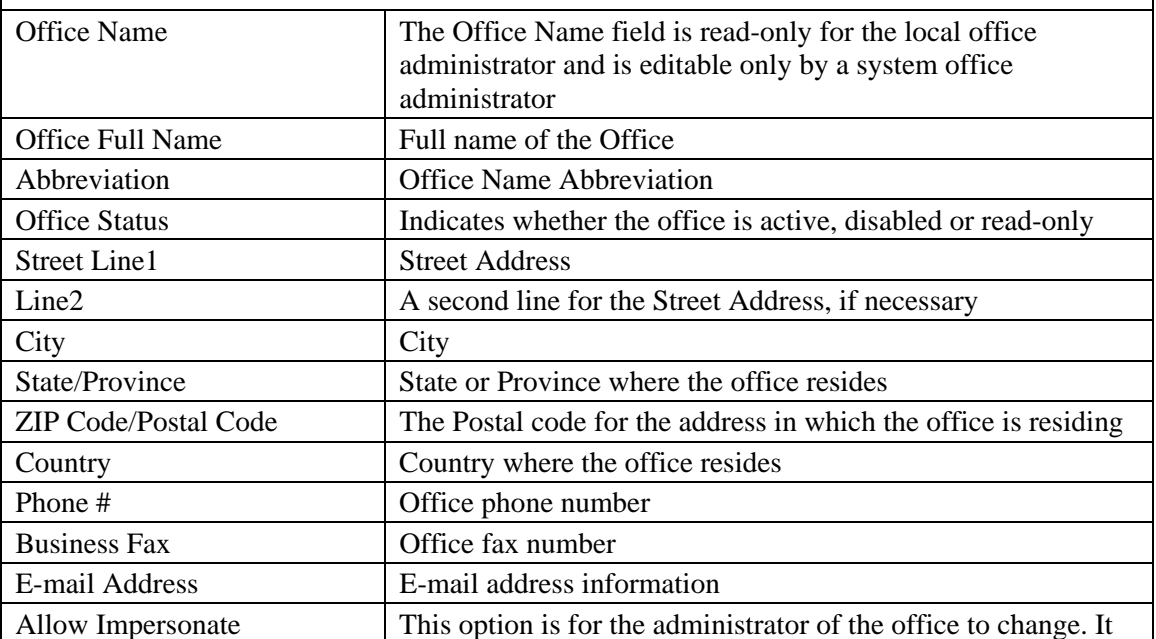

<span id="page-6-0"></span>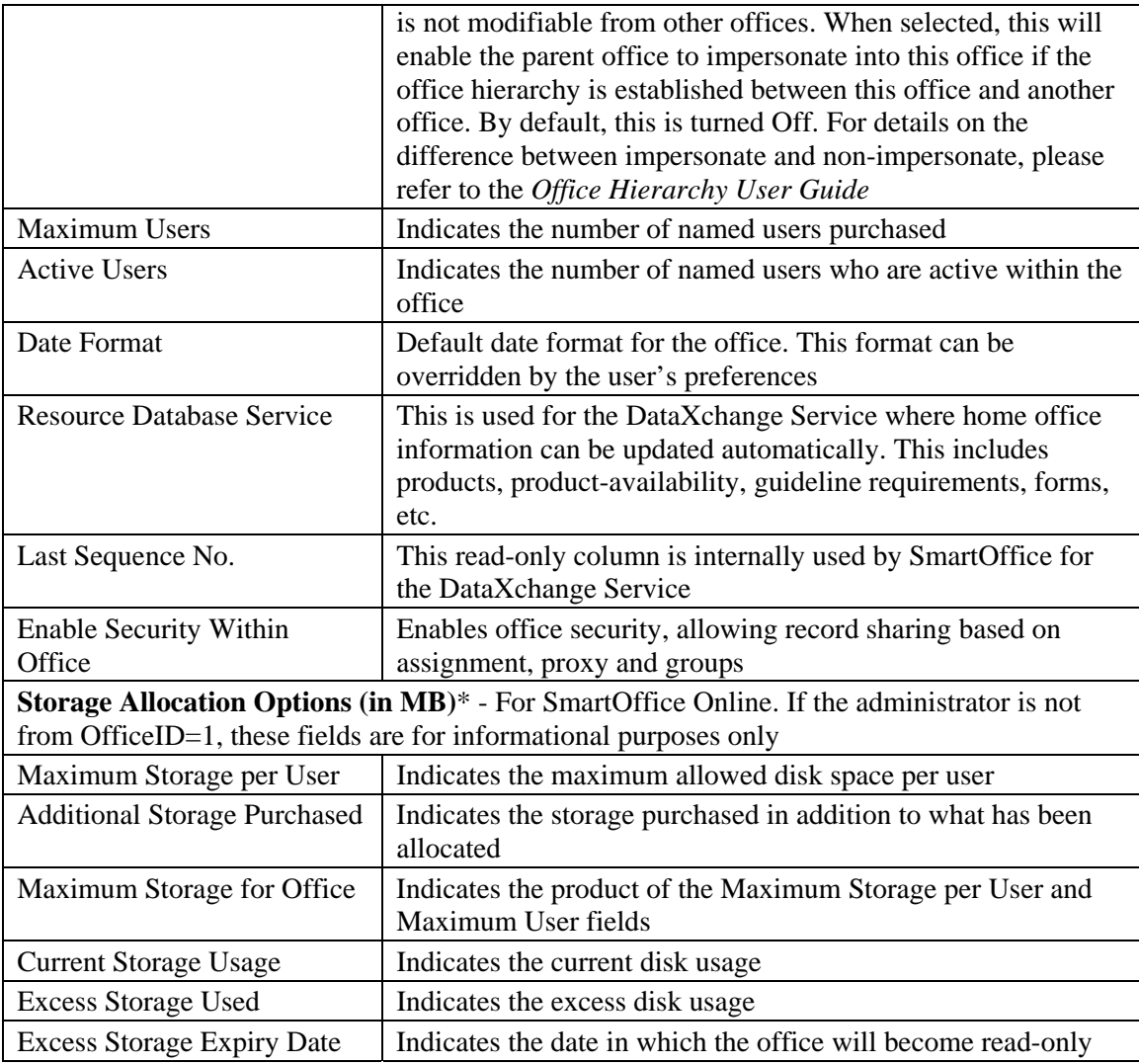

# **Office Licenses**

- 1. Select **Office Settings** from the **Office Setup** expanded menu to display the Office Summary.
- 2. Select the appropriate office and then click the **Licenses** tab.

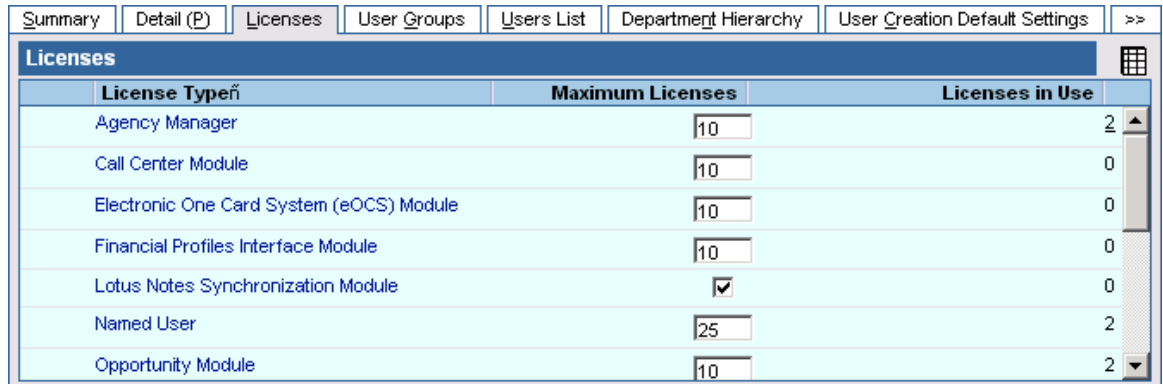

The administrator can freely distribute the available licenses up to the maximum number of users indicated on the Detail tab.

# <span id="page-7-0"></span>**User Groups**

- 1. Select **Office Settings** from the **Office Setup** expanded menu to display the Office Summary.
- 2. Select the appropriate office and then click the **User Groups** tab.

User Groups are used to group office users so that everyone in the group can view the contact record by assigning a group to that record. When office security is enabled, this group can be used to simplify the assignment of contacts to multiple users.

# **User List**

- 1. Select **Office Settings** from the **Office Setup** expanded menu to display the Office Summary.
- 2. Select the appropriate office and then click the **Users List** tab.

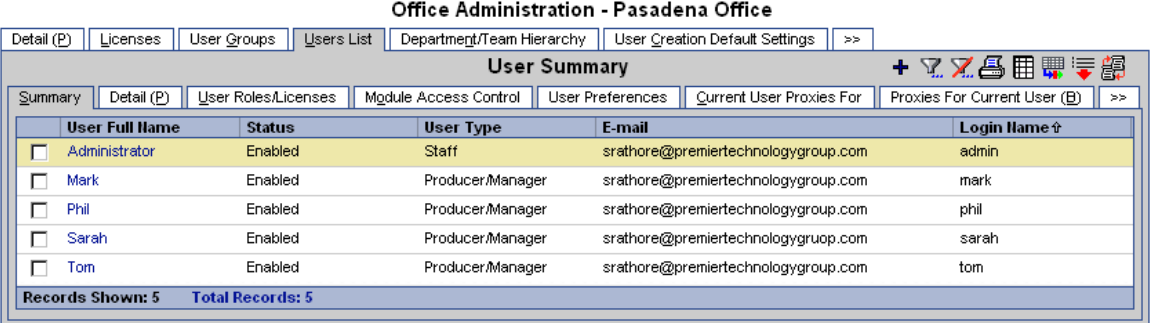

The office administrator can create users up to the maximum number of active users. Users can be enabled and disabled at any time to release the user license for distribution to another. Refer to the *User Setup* section for further information on the User List tabs.

# **Department Hierarchy**

- 1. Select **Office Settings** from the **Office Setup** expanded menu to display the Office Summary.
- 2. Select the appropriate office and then click the **Department Hierarchy** tab.

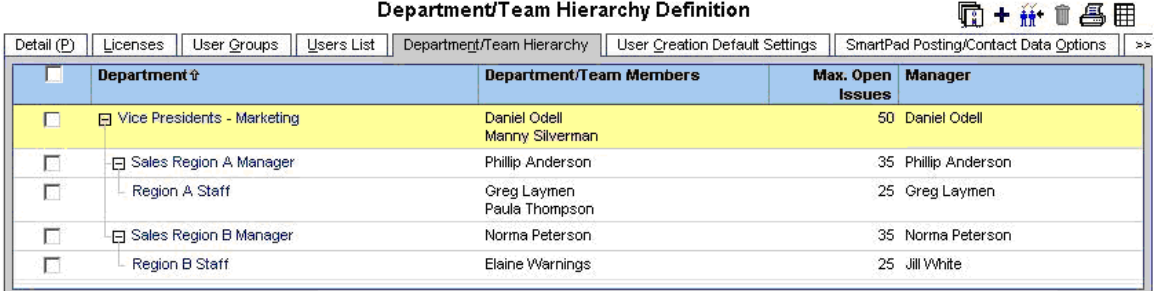

The Department Hierarchy tab is used to structurally organize and define user proxy relationships.

#### **Define the Department Hierarchy**

1. From the Department Hierarchy tab, click the **Add New Root Department** button to open the Define Department Hierarchy dialog box.

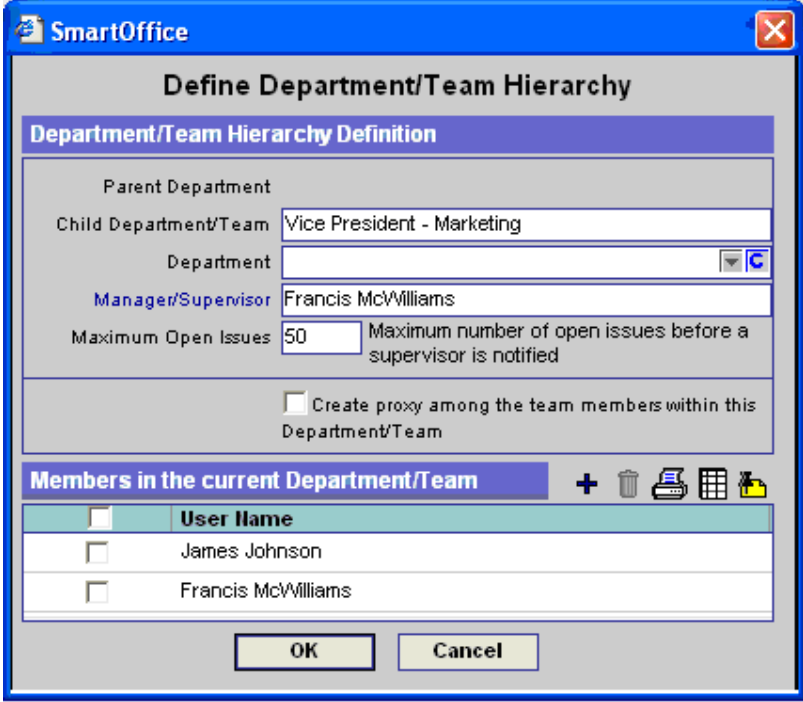

- 2. Enter the Child Department name and then select the **Create Proxy Among Users in this Department** option to create user proxy between the users listed.
- 3. Specify the users within the current department and then click the **OK** button.
- 4. Click the **Add New Department below the Current Department** button to reopen the Define Department Hierarchy dialog box.

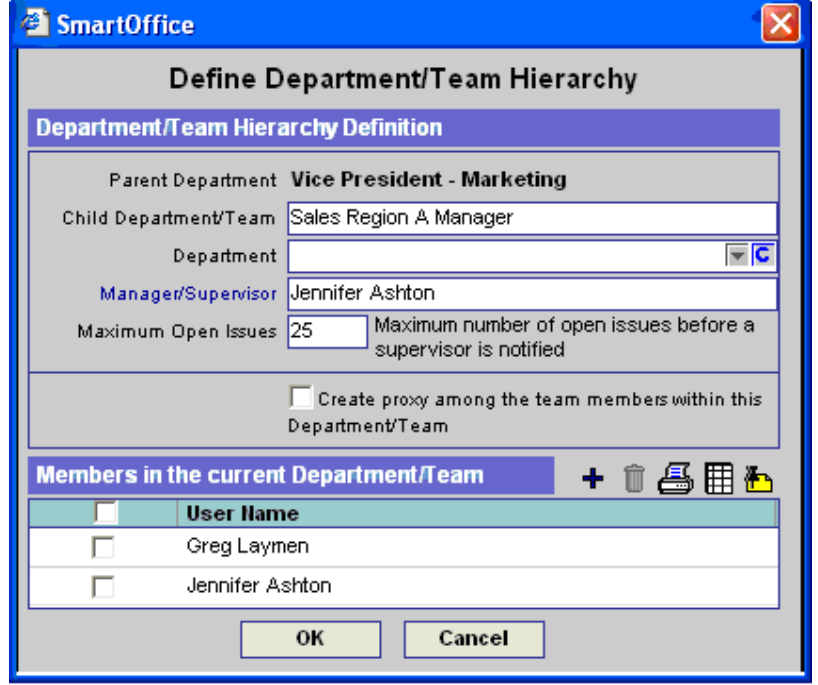

- <span id="page-9-0"></span>5. Enter the Child Department name and then select the **Create Proxy Among Users in this Department** option to create a proxy between the listed users.
- 6. The Department and Manager/Supervisor fields are linked to workflows of the SmartService module. A member of the Department/Team can be made the manager by clicking on the Manager/Supervisor hyperlink.
- 7. Specify the users within the current department and then click the **OK** button.

As shown in the above figures, a proxy is established between Daniel Odell and Manny Silverman based on the department established for Vice Presidents. By establishing the departments beneath Vice Presidents, Daniel Odell and Manny Silverman both proxy for Phillip Anderson, Norma Peterson, Greg Laymen, Paula Thompson, and Elaine Warnings.

Likewise, Phillip Anderson proxies for Greg Laymen and Paula Thompson and Norma Peterson proxies for Elaine Warnings. The proxy is also established between Greg and Paula.

# **User Creation Default Settings**

The User Creation Default Settings section is used to define the settings applied to newly created users. When the new user logs into the office, the preferences can be modified as necessary.

#### **User Preferences**

- 1. Select **Office Settings** from the **Office Setup** expanded menu to display the Office Summary.
- 2. Select the appropriate office and then click the **User Creation Default Settings** tab.

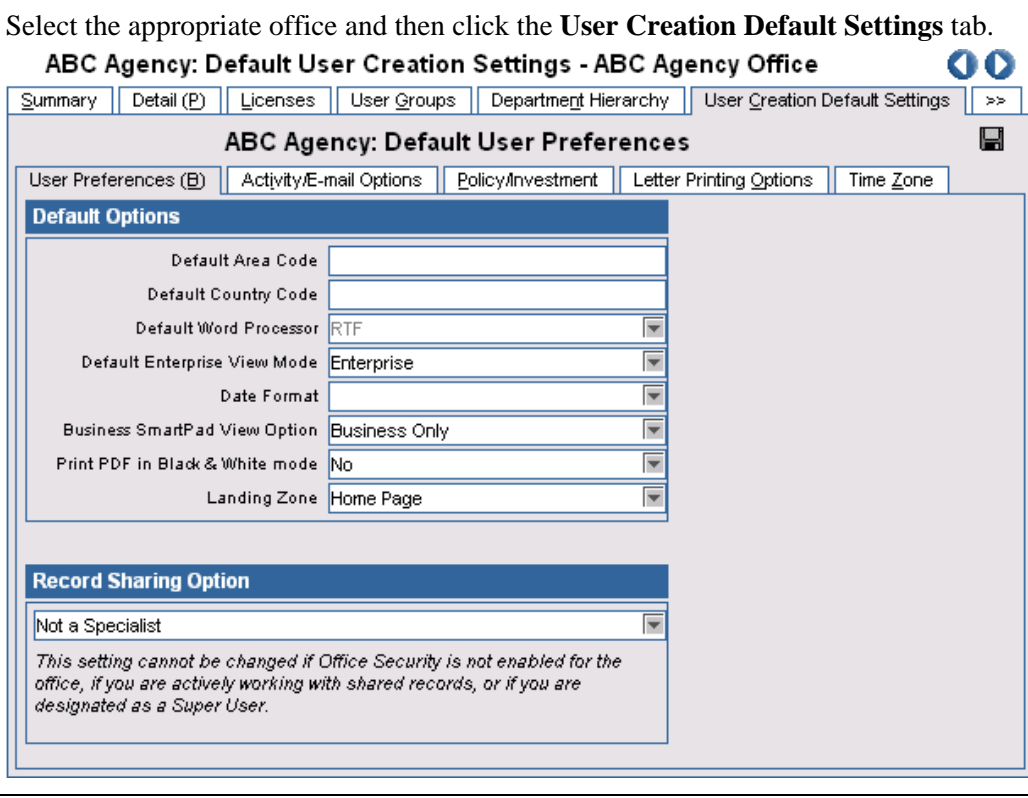

#### **Default Options**  Default Area Code The area code that will be populated when adding a new telephone number Default Country Code The country code that will be populated when adding a new telephone number Default Word Processor The document type used for letters, labels and envelopes

<span id="page-10-0"></span>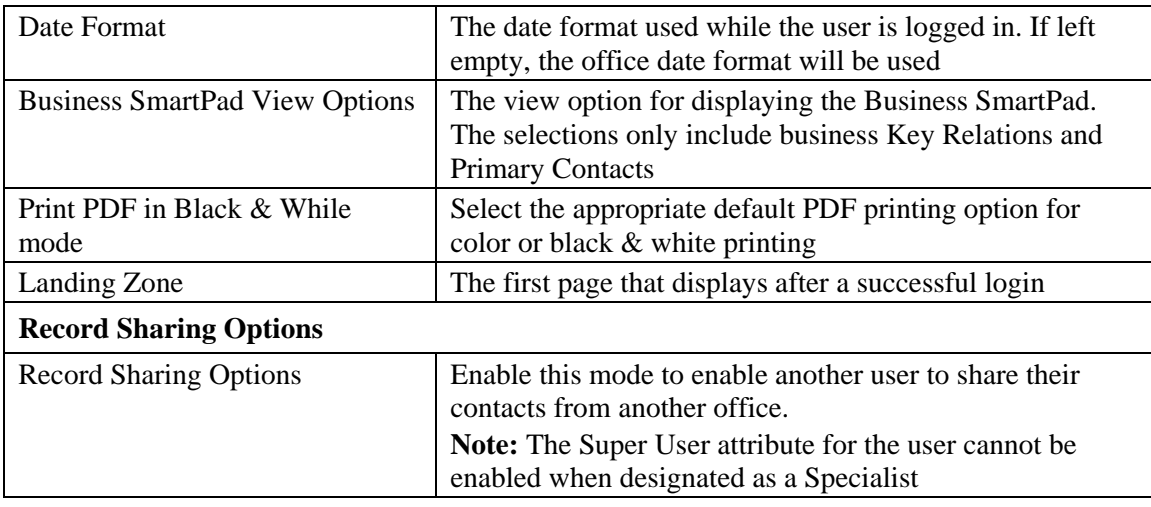

# **Activity/E-mail Options**

From the User Creation Default Settings tab, click the **Activity/E-mail Options** sub-tab. ABC Agency: Default User Creation Settings - ABC Agency Office

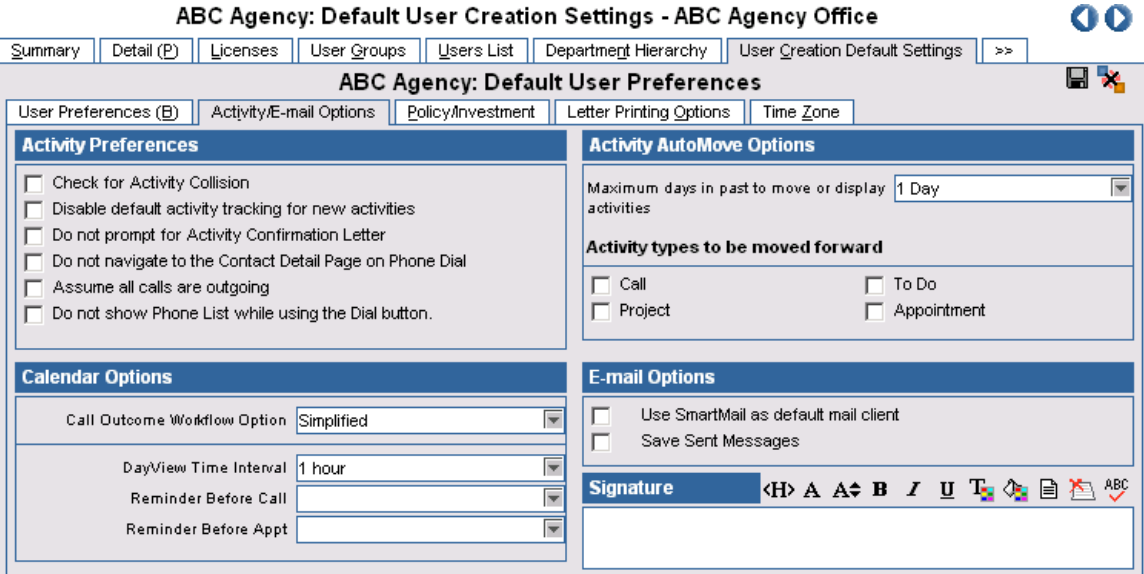

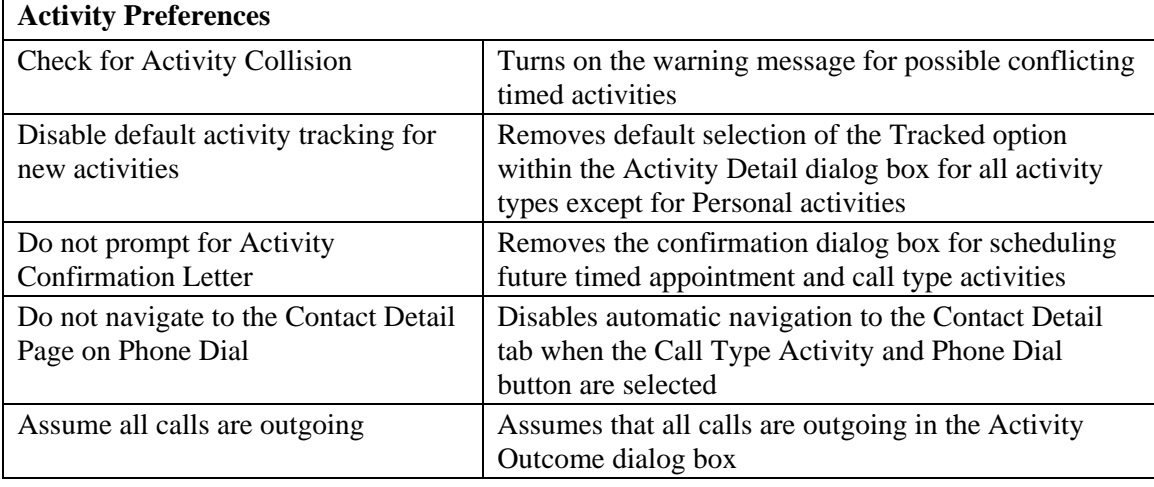

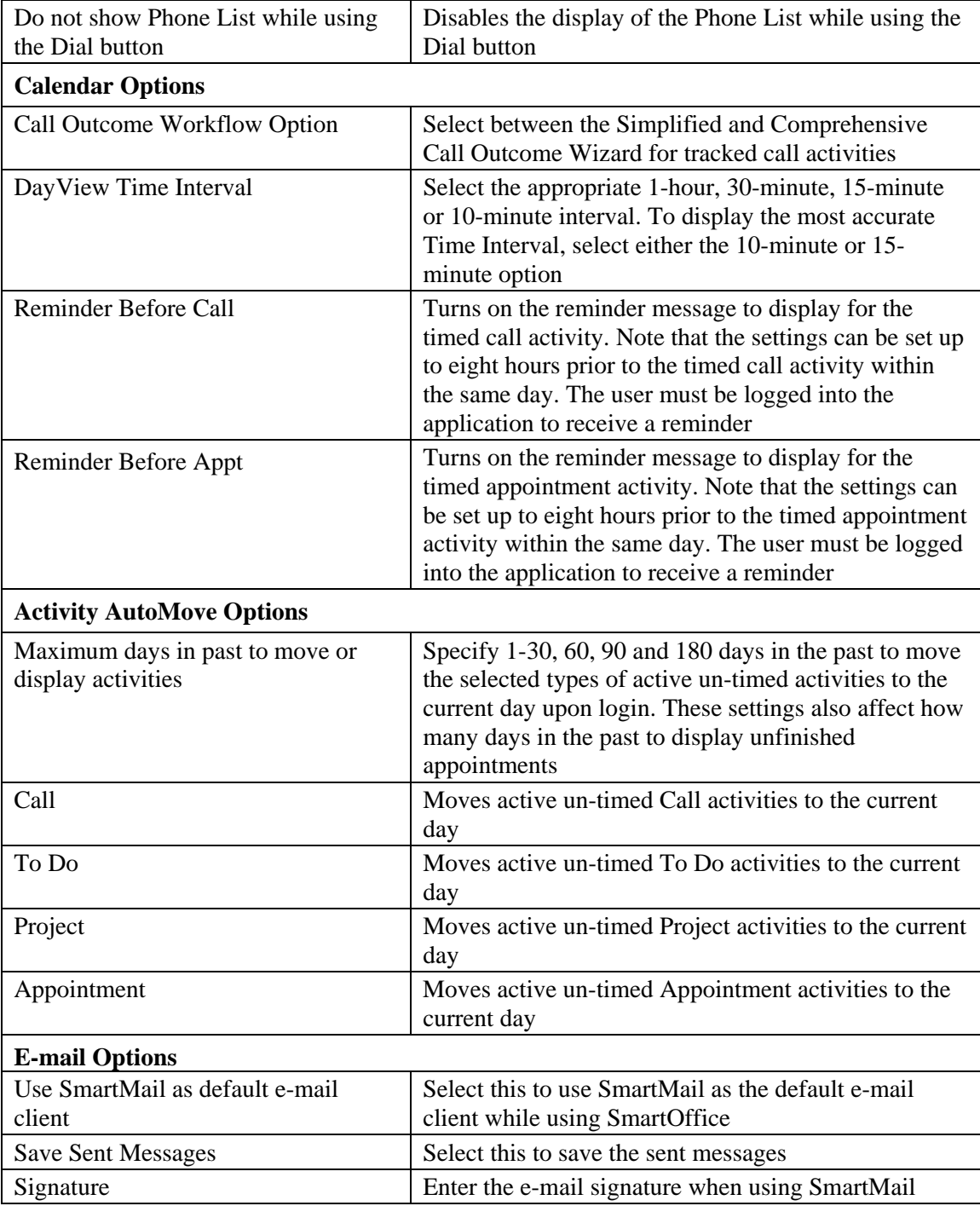

## <span id="page-12-0"></span>**Policy/Investment**

From the User Creation Default Settings tab, click the **Policy/Investment** sub-tab.

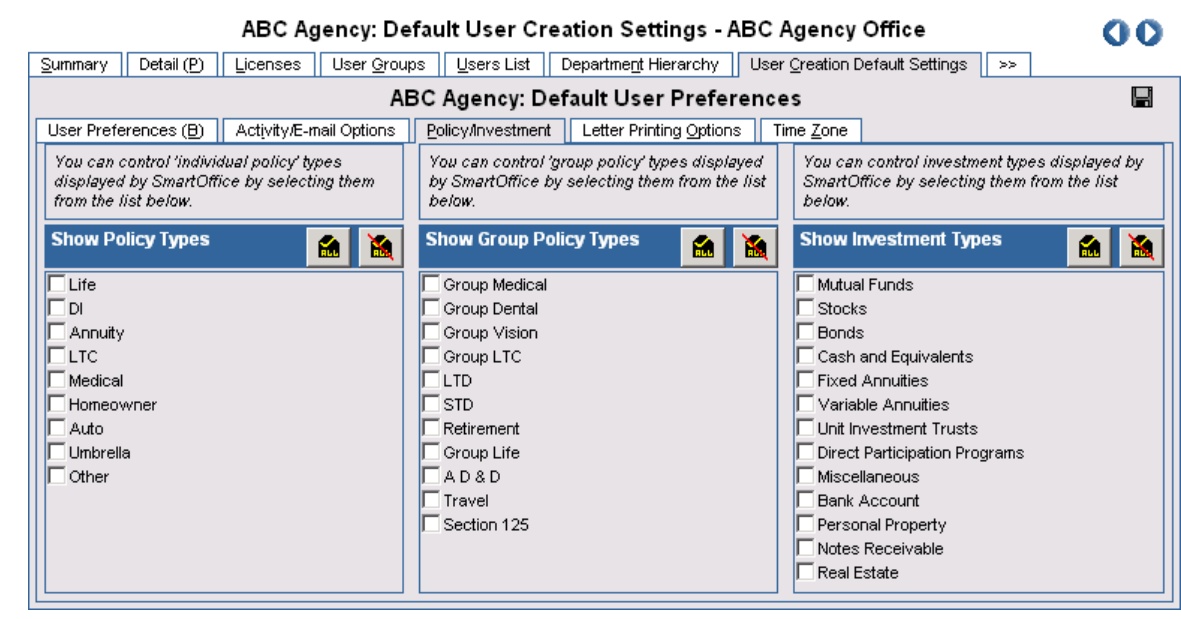

Select the Policy and/or Investment types to display by default. Please note that the Policy, Group Policy, and Investment types are only visible if the user is given the corresponding license.

# **Letter Printing Options**

From the User Creation Default Settings tab, click the **Letter Printing Options** sub-tab.

ABC Agency: Default User Creation Settings - ABC Agency Office

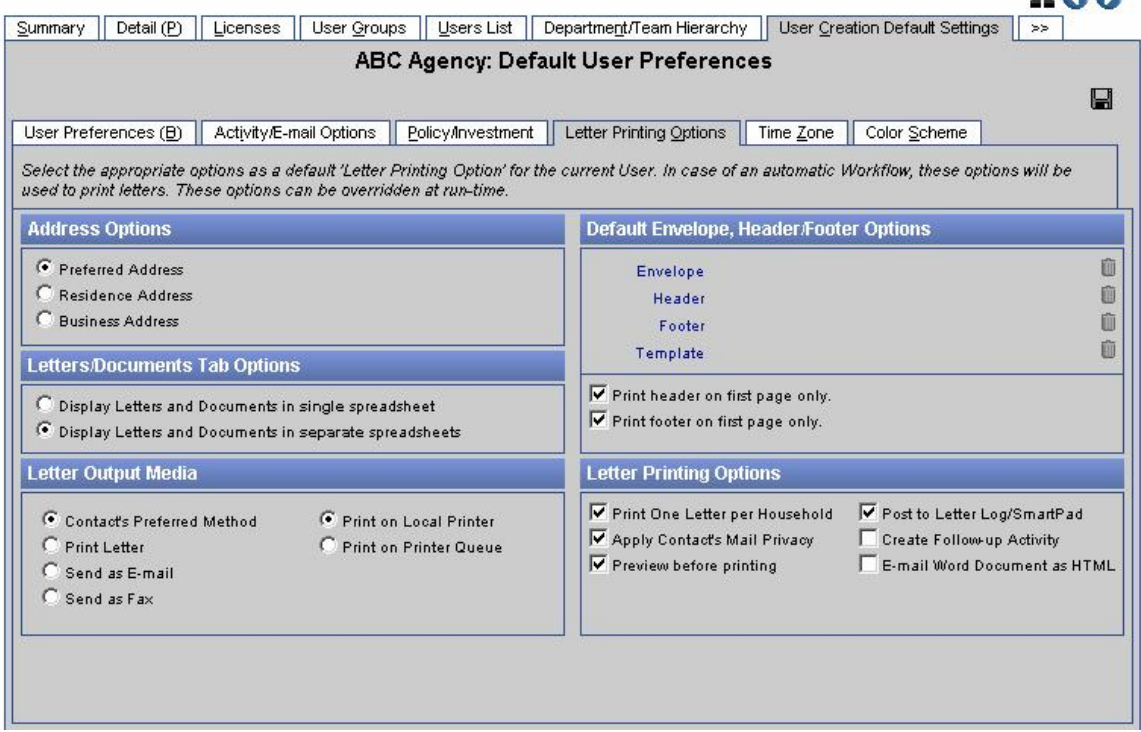

 $ADA$ 

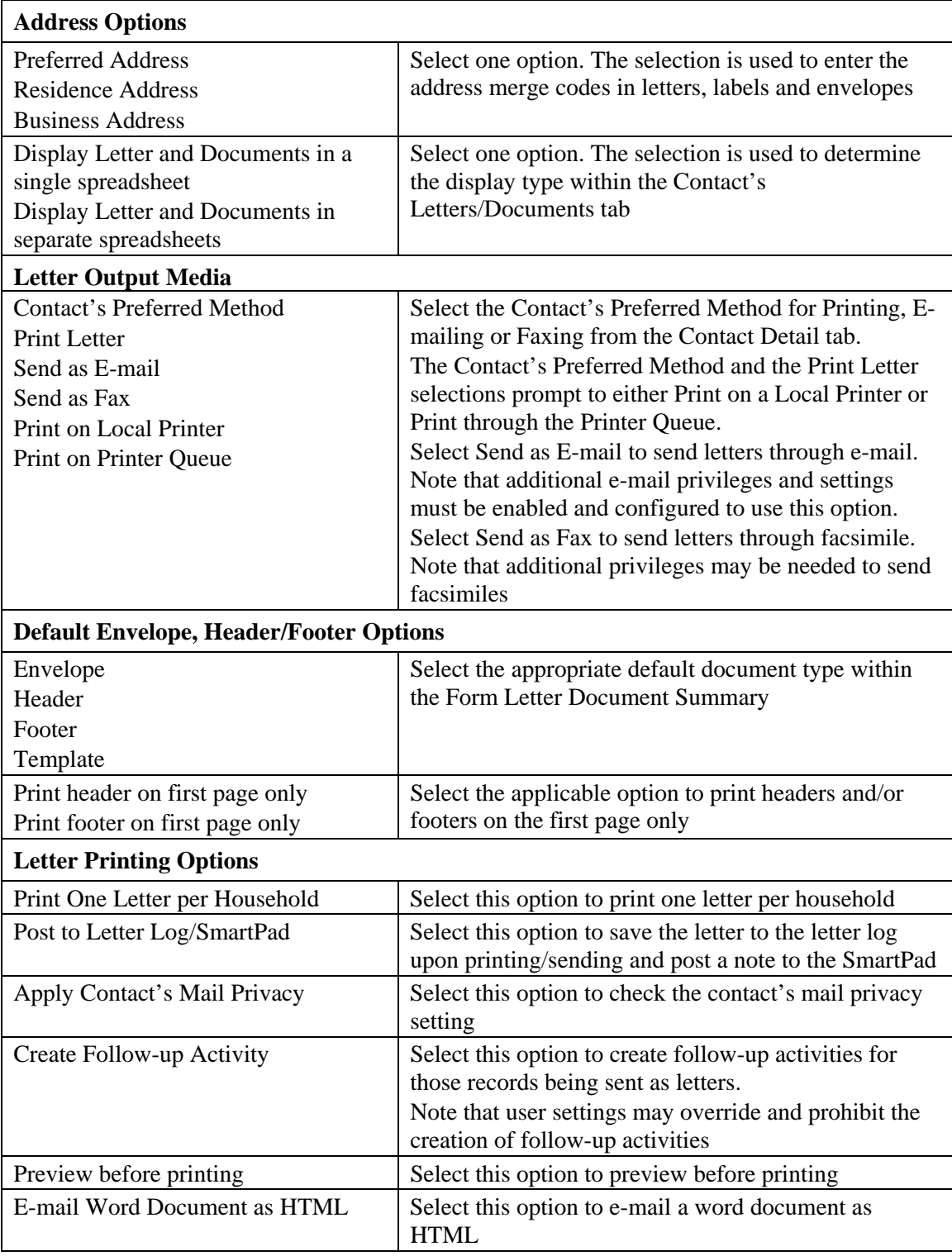

# <span id="page-14-0"></span>**Time Zone**

From the User Creation Default Settings tab, click the **Time Zone** sub-tab.

ABC Agency: Default User Creation Settings - ABC Agency Office

0Ō

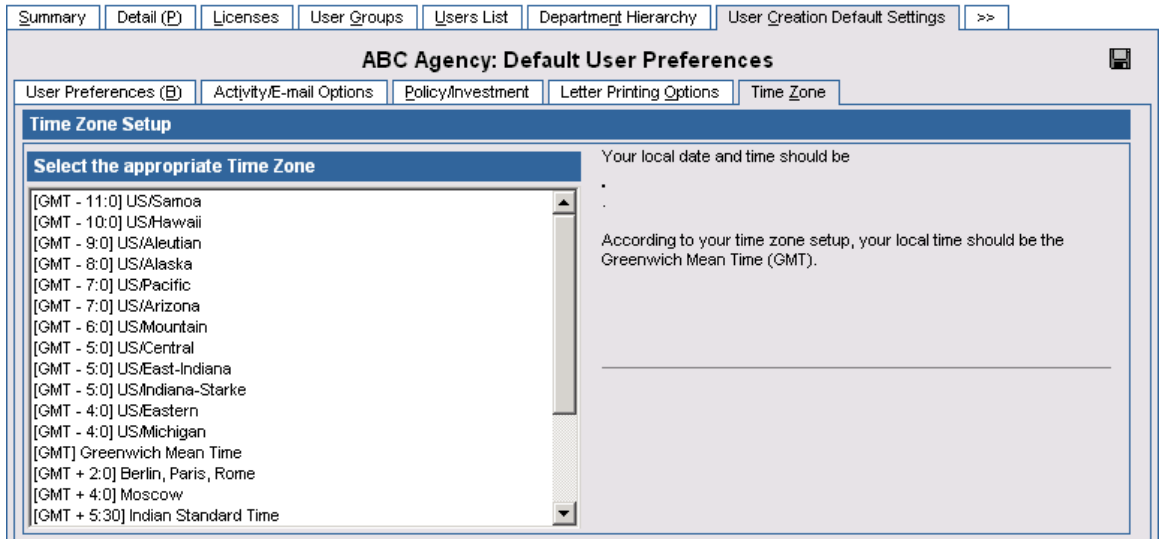

Select the appropriate Time Zone and then click the **Save** button.

# **Color Scheme**

From the User Creation Default Settings tab, click the **Color Scheme** sub-tab.

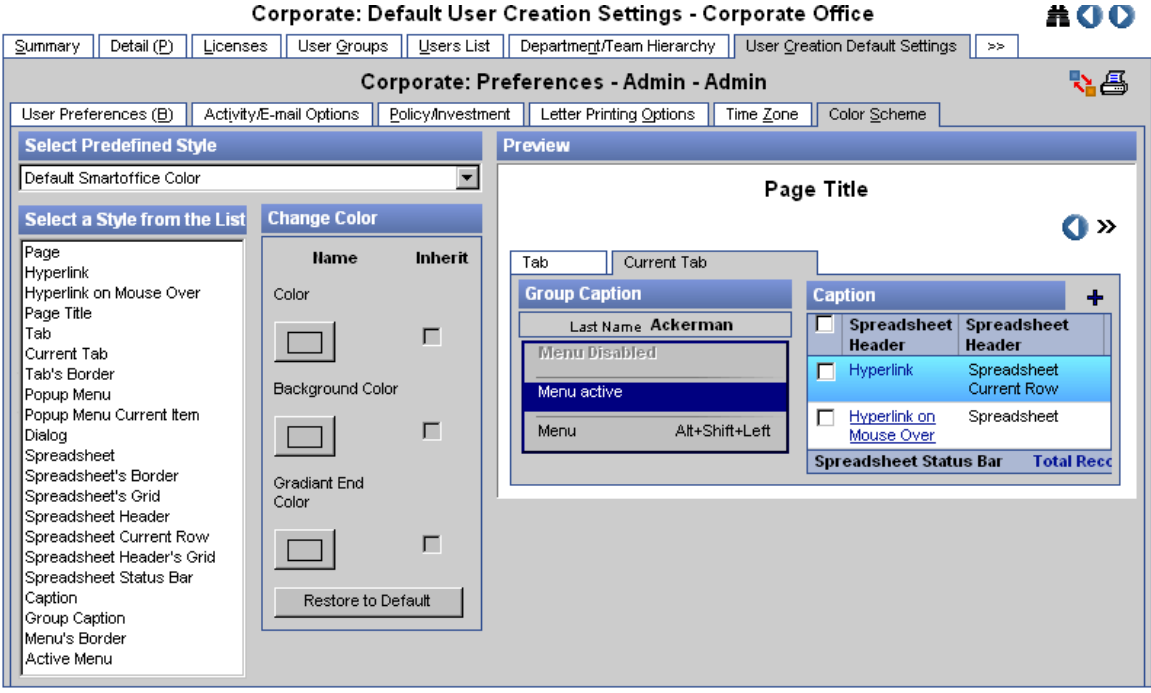

Specify the appropriate Style formats in which SmartOffice will be shown for the newly created users. Options are available to personalize the views of Individual tabs, Hyperlinks and Menus etc.

# <span id="page-15-0"></span>**SmartPad Posting/Contact Data Options**

From the User Creation Default Settings tab, click the **SmartPad Posting/Contact Data Options** tab.

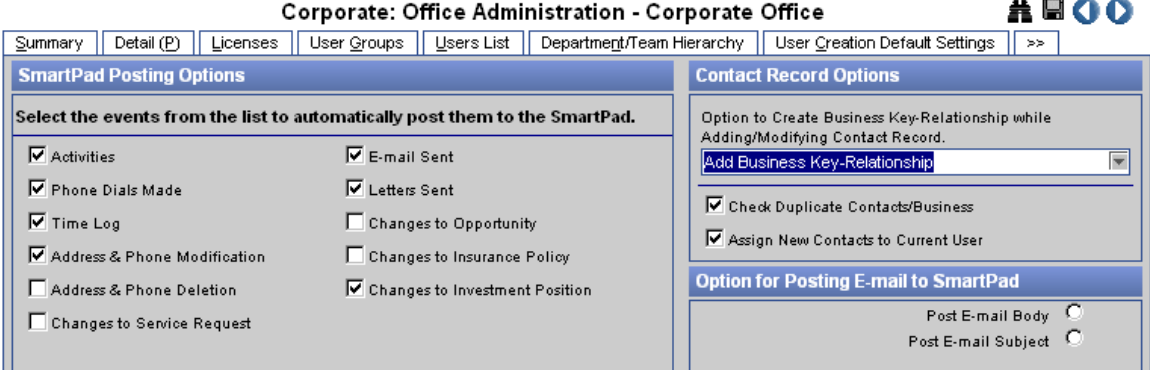

#### **SmartPad Posting Options**  Activities E-mail Sent Phone Dial Made Letter Sent Time Log Change to Opportunity Address & Phone Modification Change to Insurance Policy Address & Phone Deletion Change to Investment Position Select any of these options to post to the contact record's SmartPad based on activity creation, e-mail sent, phone dial made, letter sent, time log, address & phone modification, and address & phone deletion. Note that changes to Opportunities, Insurance Policies, and Investment Positions will only apply to those users with the respective licenses **Contact Record Options**  Option to Create Business Key-Relationship while Adding/Modifying a Contact Record. Select the appropriate Add Business Key-Relationship, Ask Before Adding Business Key-Relationship, or Don't Add Business Key-Relationship option Check Duplicate Contacts/Business | Checks for duplicate records during new record creation Assign New Contacts to Current User | Automatically assigns new contacts to the current user. In order to choose from the available users in the office, do not select this option **Option for Posting E-mail to SmartPad**  Post E-mail Body Post E-mail Subject Select the Post E-mail Body option to post only the body of the E-mail sent and the Post E-mail Subject option to post only the Subject of the E-mail sent

# **Global Proxy**

From the User Creation Default Settings tab, click the **Global Proxy** tab to display the office's complete proxy list.

# <span id="page-16-0"></span>**Usage Console**

# **User Summary**

- 1. With the Users/Licenses Administrator role, select **Usage Console** from the **Office Setup**  expanded menu to display the Office Summary.
- 2. Select the appropriate office and then click the **User Summary** tab.

Office - Kandace

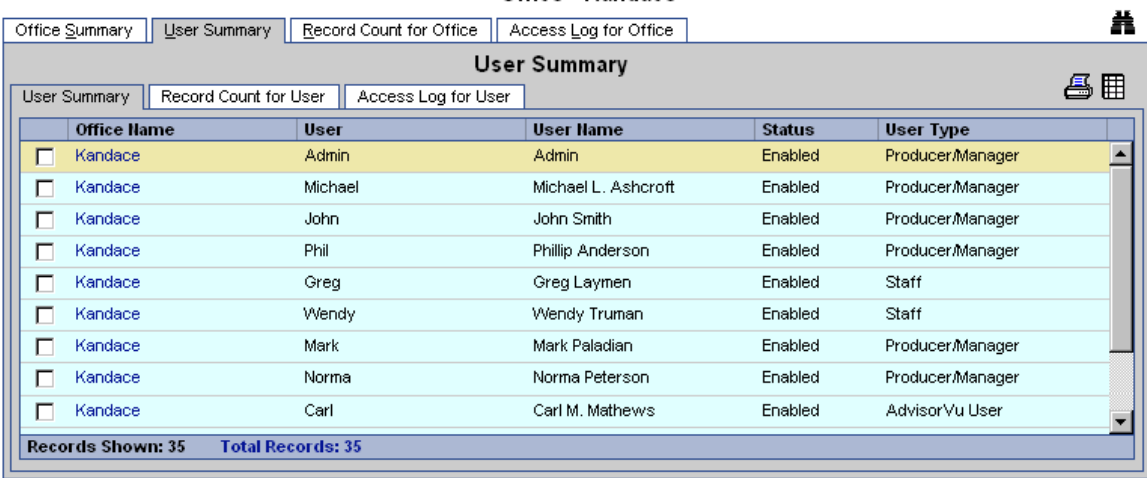

# **Record Count for User**

From the User Summary tab, click the **Record Count for User** sub-tab.

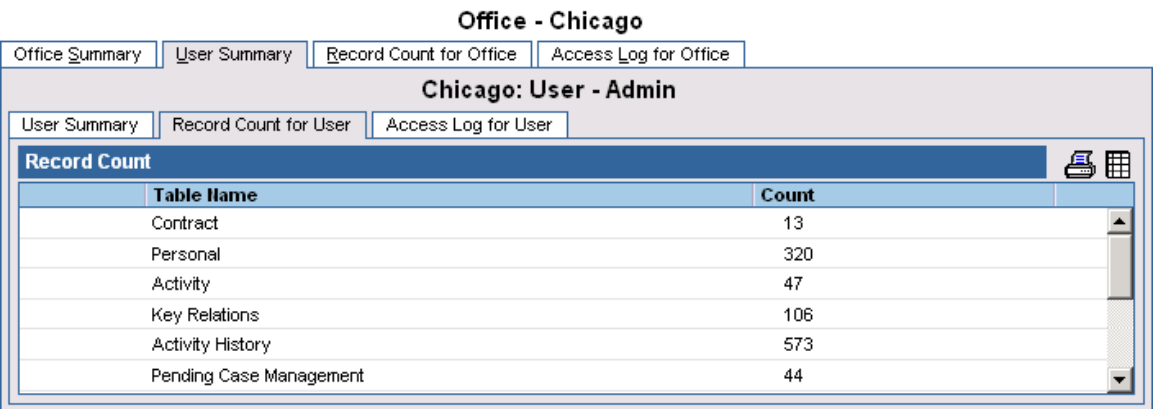

# <span id="page-17-0"></span>**Access Log for User**

From the User Summary tab, click the **Access Log for User** sub-tab.

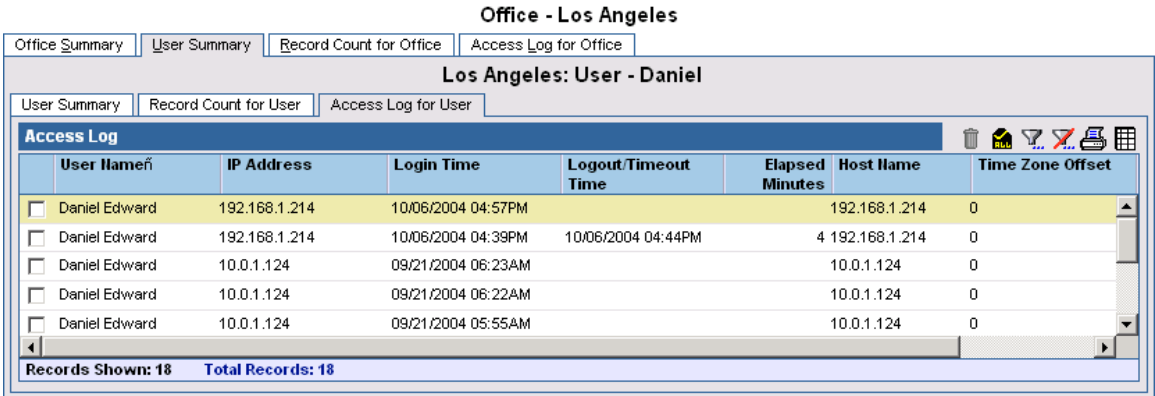

# **User Setup**

The User Setup settings are based on both administrator defined settings and user preferences.

# **User Preferences**

### **Basic Info**

Select **User Preferences** from the **User Setup** expanded menu to display the Basic Info tab.

User Preferences - ADMIN

H

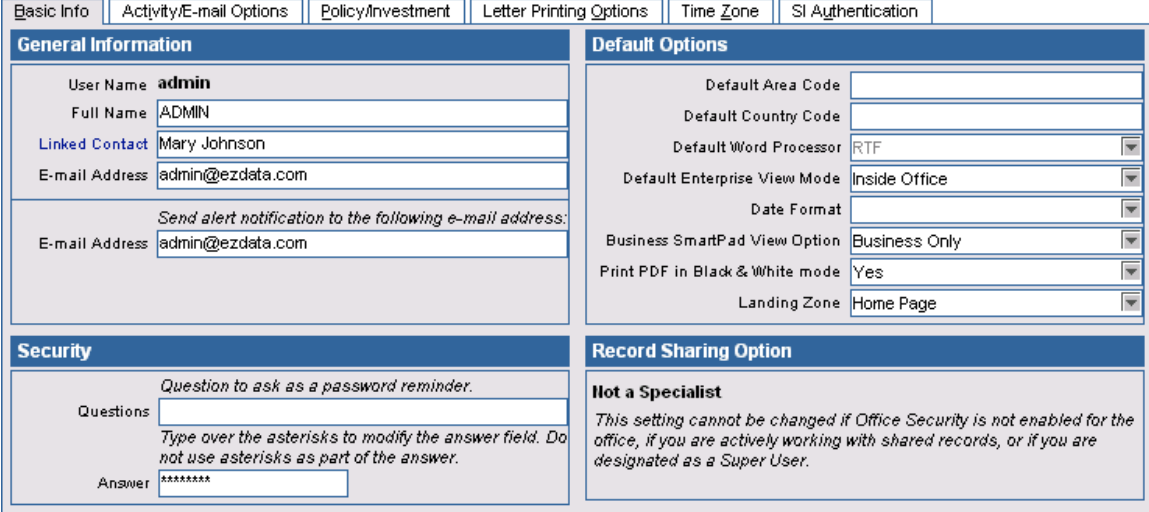

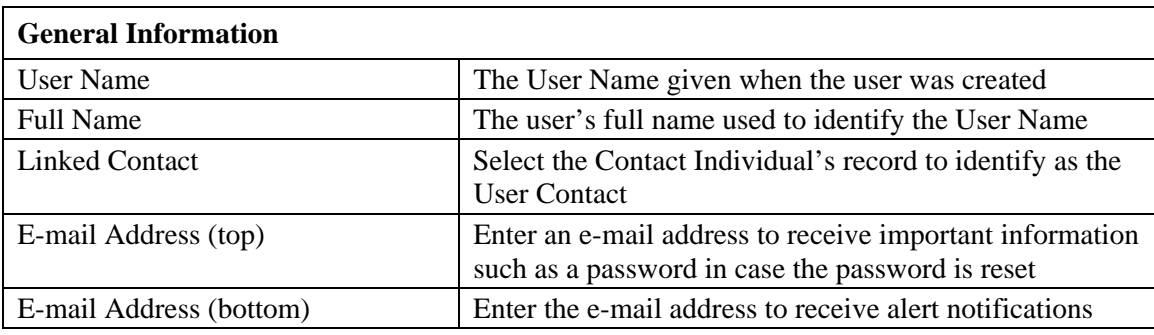

<span id="page-18-0"></span>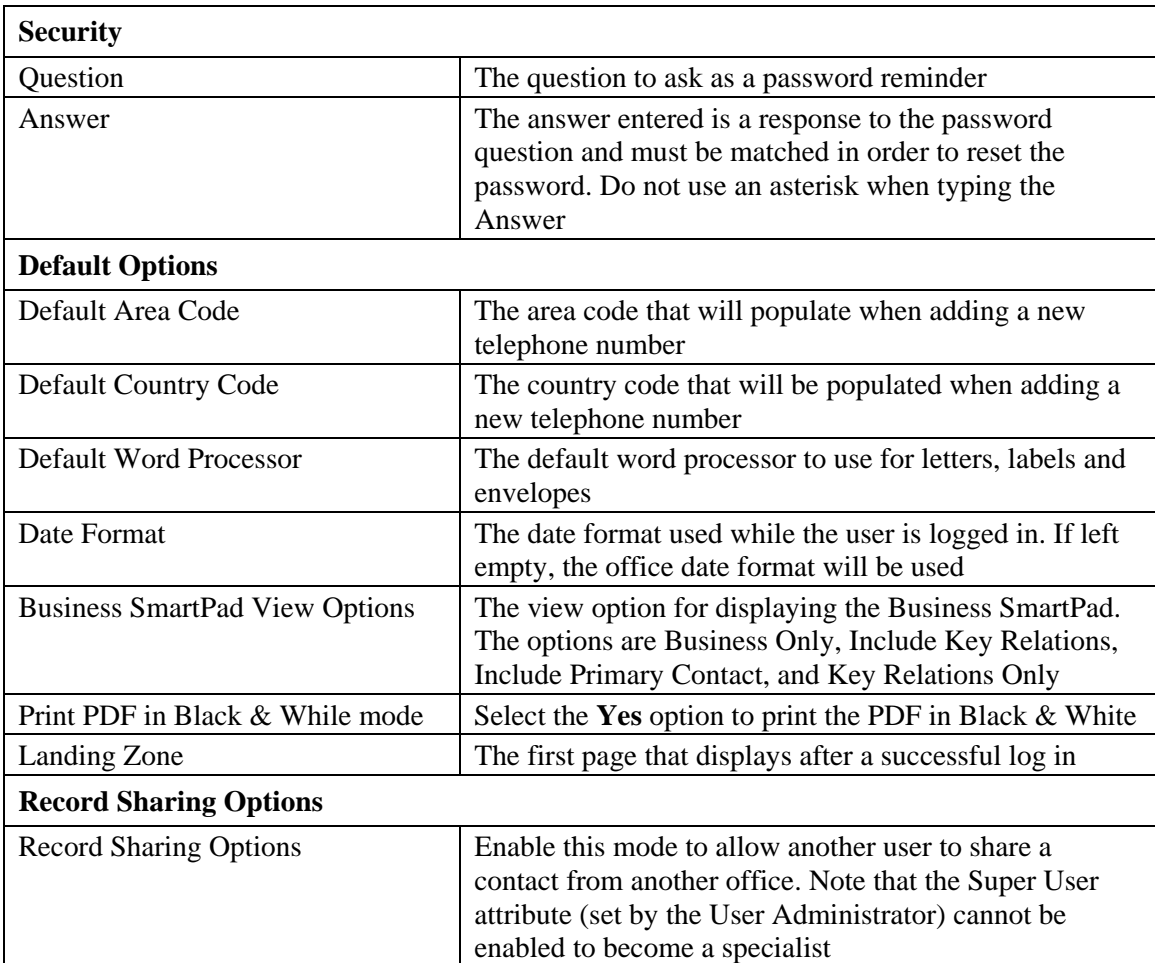

## **Activity/E-mail Options**

1. Select **User Preferences** from the **User Setup** expanded menu to display the Basic Info tab.

٠.

2. Select the **Activity/E-mail Options** tab.  $\ddot{\phantom{a}}$  $\overline{a}$ 

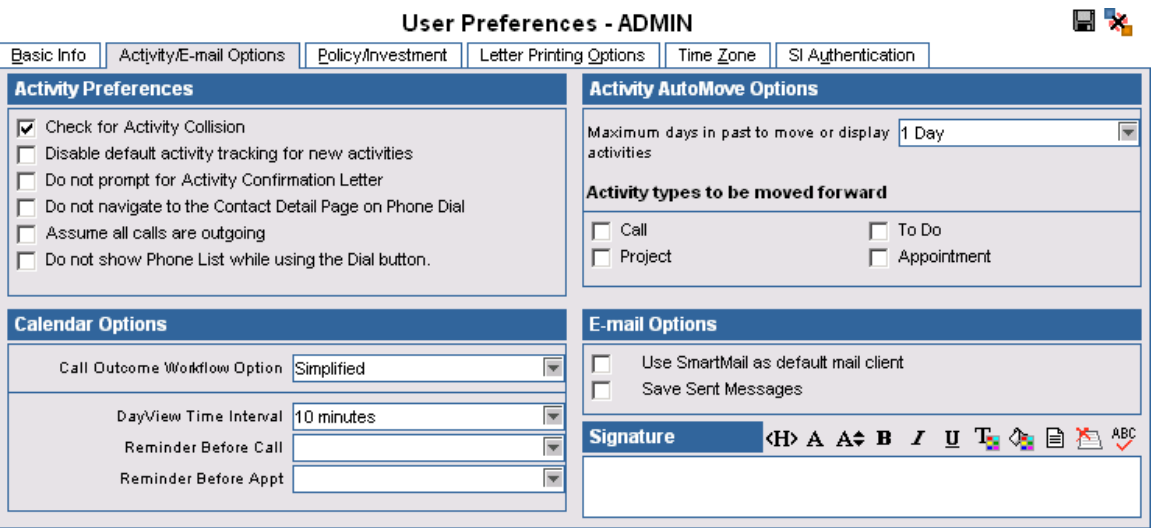

 $\overline{a}$  =  $\overline{a}$ 

Note that depending on whether or not the user uses SmartMail, the E-mail Options and Signature sections may be read-only.

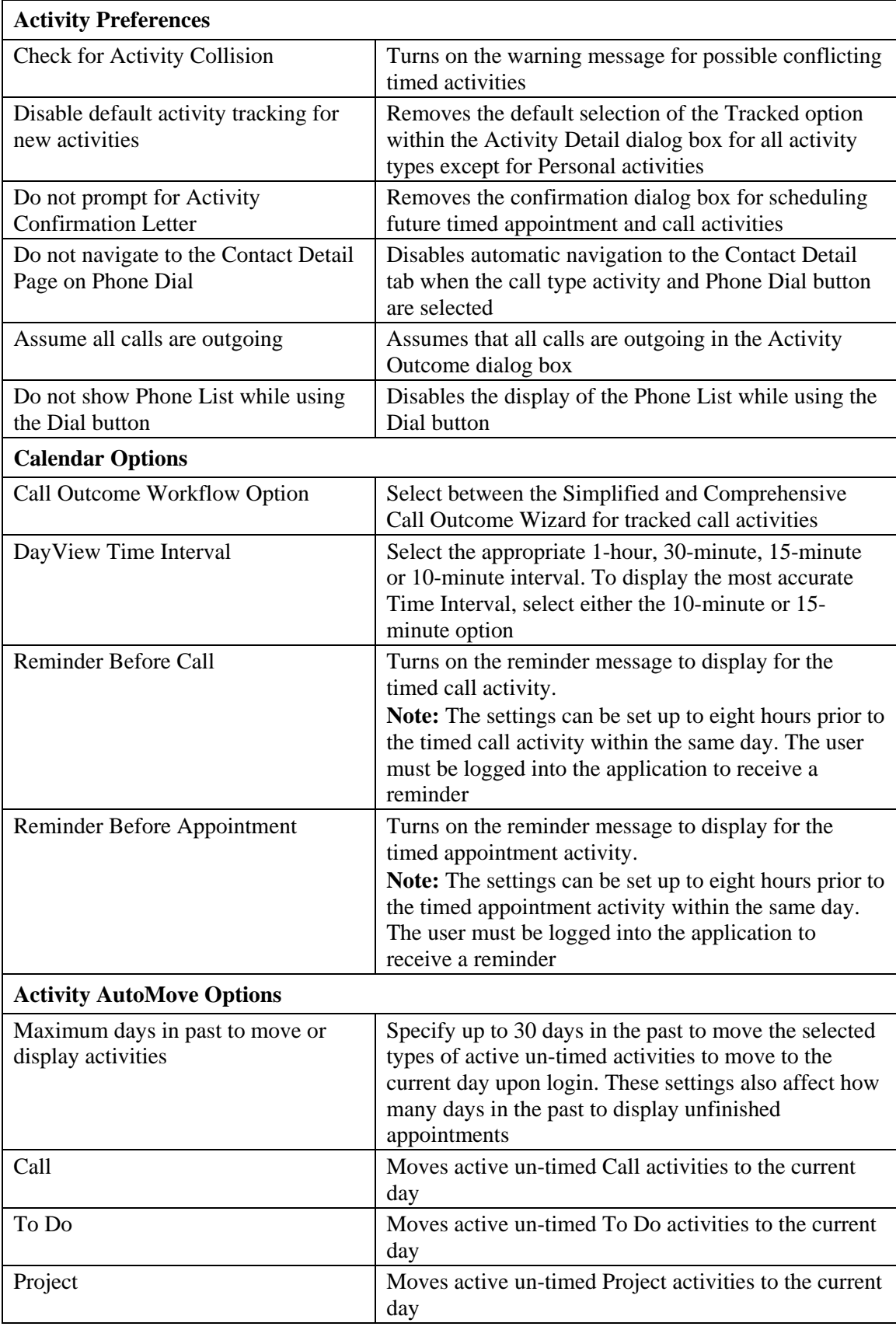

<span id="page-20-0"></span>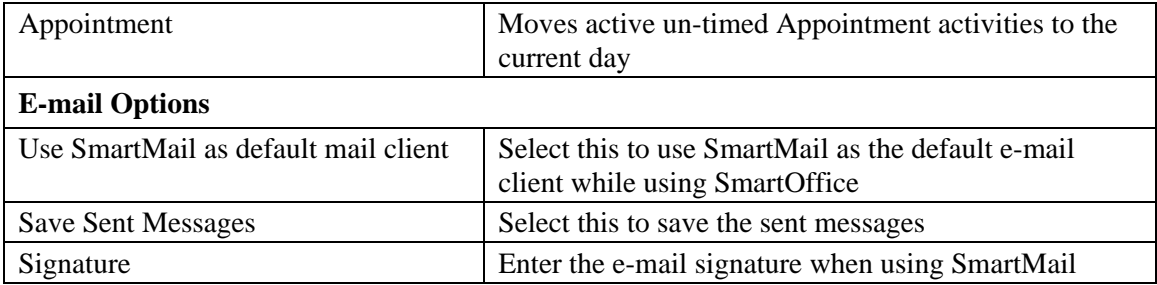

### **Policy/Investment**

Please note that this tab will only display if the user has a Policy, Group Policy and/or Investment license.

- 1. Select **User Preferences** from the **User Setup** expanded menu to display the Basic Info tab.
- 2. Select the **Policy/Investment** tab.

Specify the applicable types to display on the Policy, Group Policy and/or Investment spreadsheets.

#### **User Preferences - ADMIN**

Basic Info | Activity/E-mail Options | Policy/Investment | Letter Printing Options | Time Zone SI Authentication You can control 'individual policy' types You can control 'group policy' types displayed You can control investment types displayed by rus can comedy manhadar poincy types<br>displayed by SmartOffice by selecting them<br>from the list below. by SmartOffice by selecting them from the list SmartOffice by selecting them from the list below. below. **Show Group Policy Types Show Policy Types Show Investment Types**  $\mathbf{M}$ 矗 M.  $\mathbf{X}$ 矗┃ B.  $\sqrt{v}$  Life **V** Group Medical Mutual Funds  $\overline{\nabla}$  DI  $\sqrt{\frac{1}{2}}$  Stocks Ⅳ Group Dental **V** Annuity **▽** Group Vision **V** Bonds **V**LTC  $\nabla$  Group LTC  $\nabla$  Cash and Equivalents **V** Medical **VLTD V** Fixed Annuities  $\overline{\triangledown}$  STD **V** Homeowner Variable Annuities  $\nabla$  Retirement **⊽** Auto Unit Investment Trusts V Umbrella  $\nabla$  Group Life Direct Participation Programs  $\nabla$  Other  $\nabla$ AD&D **V** Miscellaneous  $\overline{\triangledown}$  Travel **V** Bank Account  $\overline{\triangledown}$  Section 125 **▽** Personal Property Ñ Notes Receivable  $\boxed{\triangledown}$  Real Estate

u

# <span id="page-21-0"></span>**Letter Printing Options**

- 1. Select **User Preferences** from the **User Setup** expanded menu to display the Basic Info tab.
- 2. Select the **Letter Printing Options** tab.

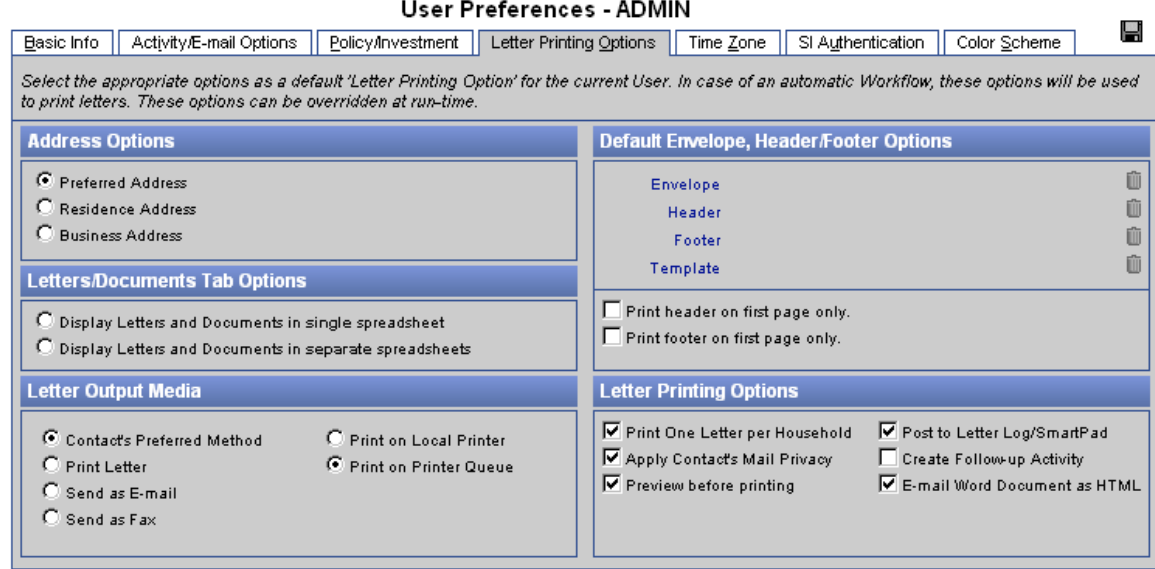

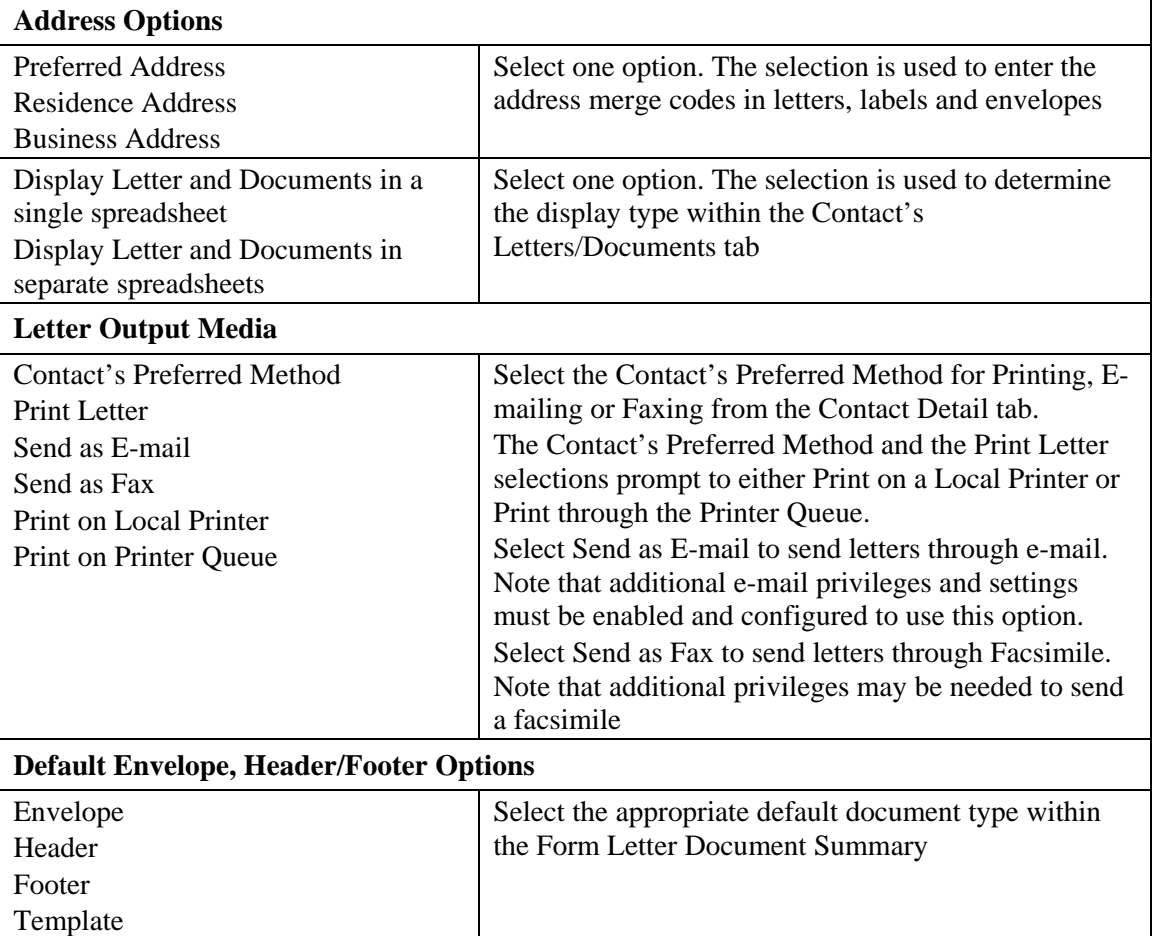

Print header on the first page only. Select any of the options to print headers and/or

<span id="page-22-0"></span>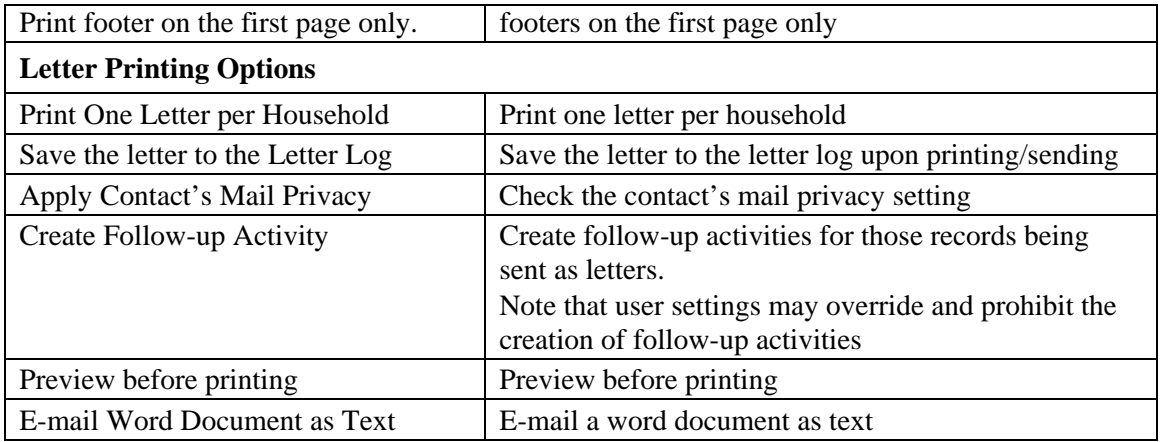

### **Time Zone**

- 1. Select **User Preferences** from the **User Setup** expanded menu to display the Basic Info tab.
- 2. Select the **Time Zone** tab.

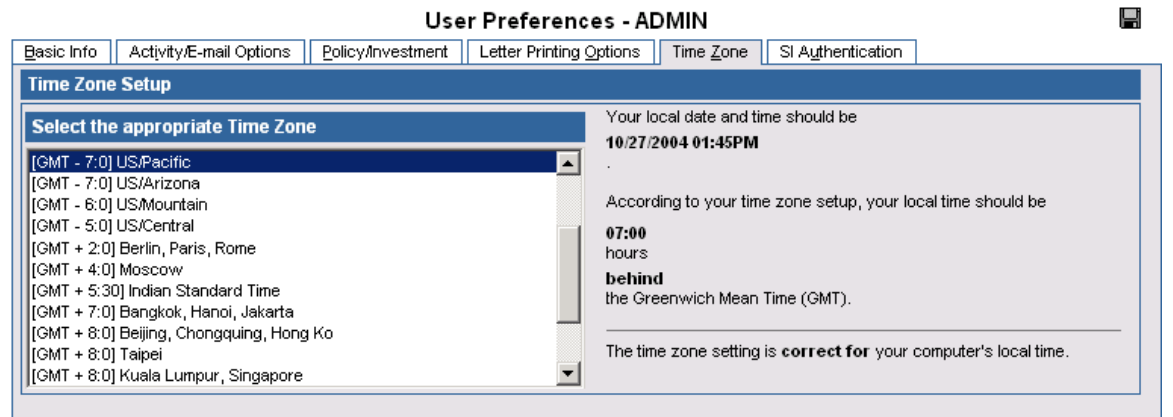

3. Select the appropriate Time Zone and then click the **Save** button.

## **SI Authentication**

Please refer to the *SmartIntegrator* documentation.

## <span id="page-23-0"></span>**Color Scheme**

- 1. Select **User Preferences** from the **User Setup** expanded menu to display the Basic Info tab.
- 2. Select the **Color Scheme** tab.

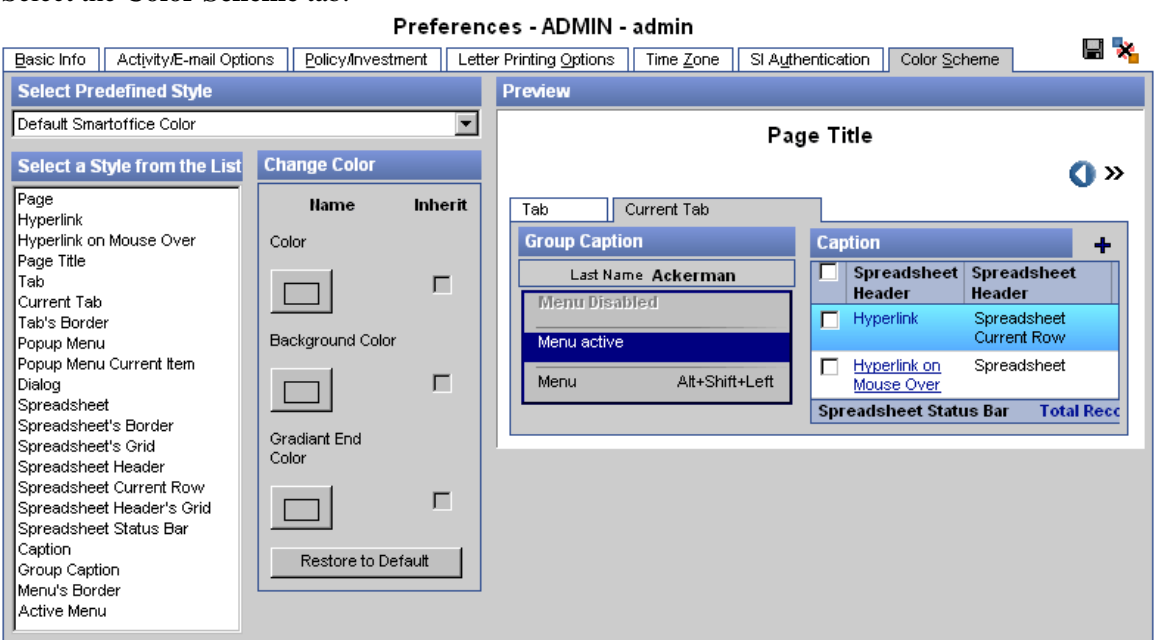

3. Specify the appropriate Color settings and then click the **Save** button.

# **User Management**

#### **Summary**

- 1. With the Users/Licenses Administrator or Access Security Information role, select **User Management** from the **User Setup** expanded menu to display the User Search Options dialog box.
- 2. Click the **Search** button to display the User Summary.

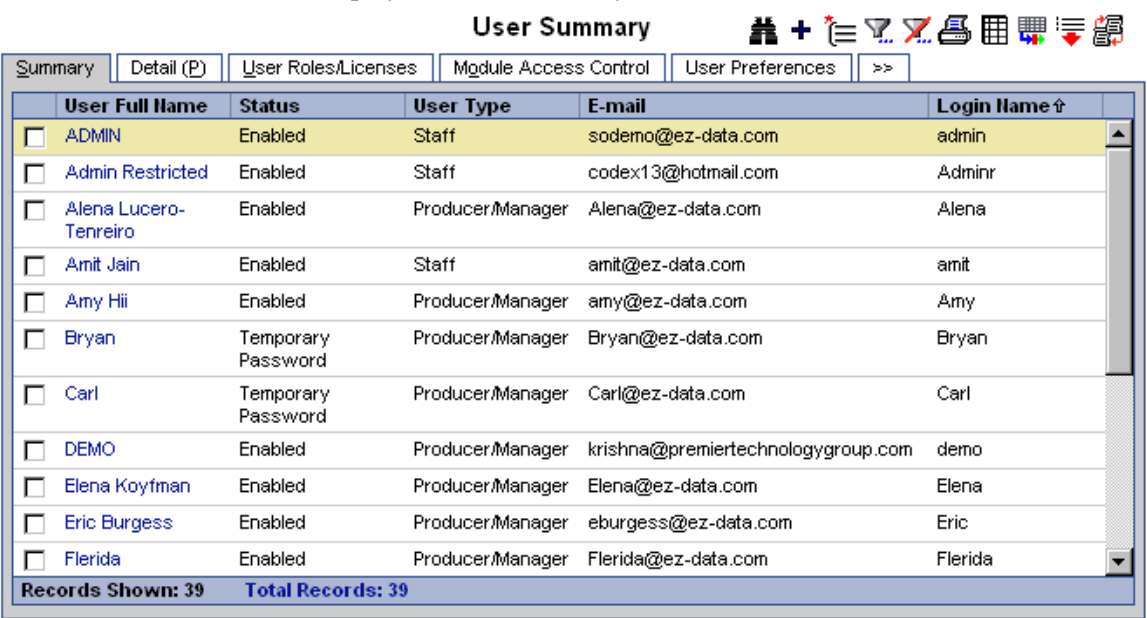

<span id="page-24-0"></span>3. The Current User Proxy For column on the Summary spreadsheet displays the list of users for whom he/she proxies. A Super User indicator is also available in the User Summary spreadsheet.

The Summary is used to add users and access the Detail, User Roles/Licenses, Module Access Control, Current User Proxies For, Proxies for Current User, User Groups and Partial Hierarchy Definition tabs.

#### **Detail**

- 1. With the Users/Licenses Administrator or Access Security Information role, select **User Management** from the **User Setup** expanded menu to display the User Search Options dialog box.
- 2. Click the **Search** button to display the User Summary.
- 3. Select the appropriate user and then click the **Detail** tab.

#### **User Administration - ADMIN**

**第62+00#** 

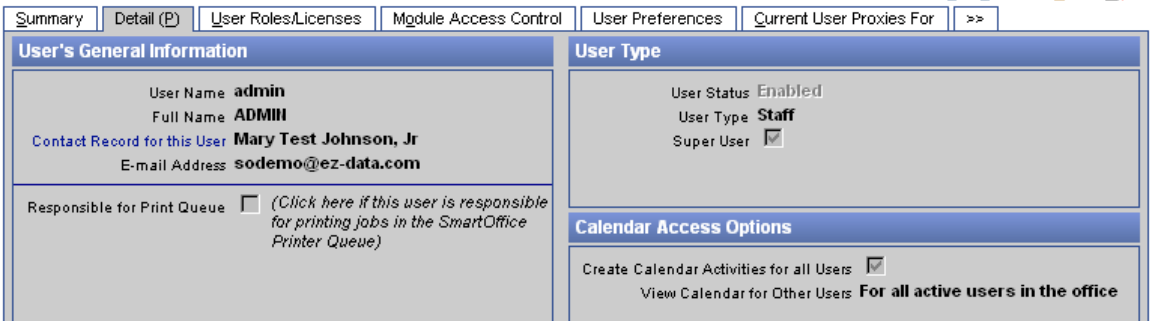

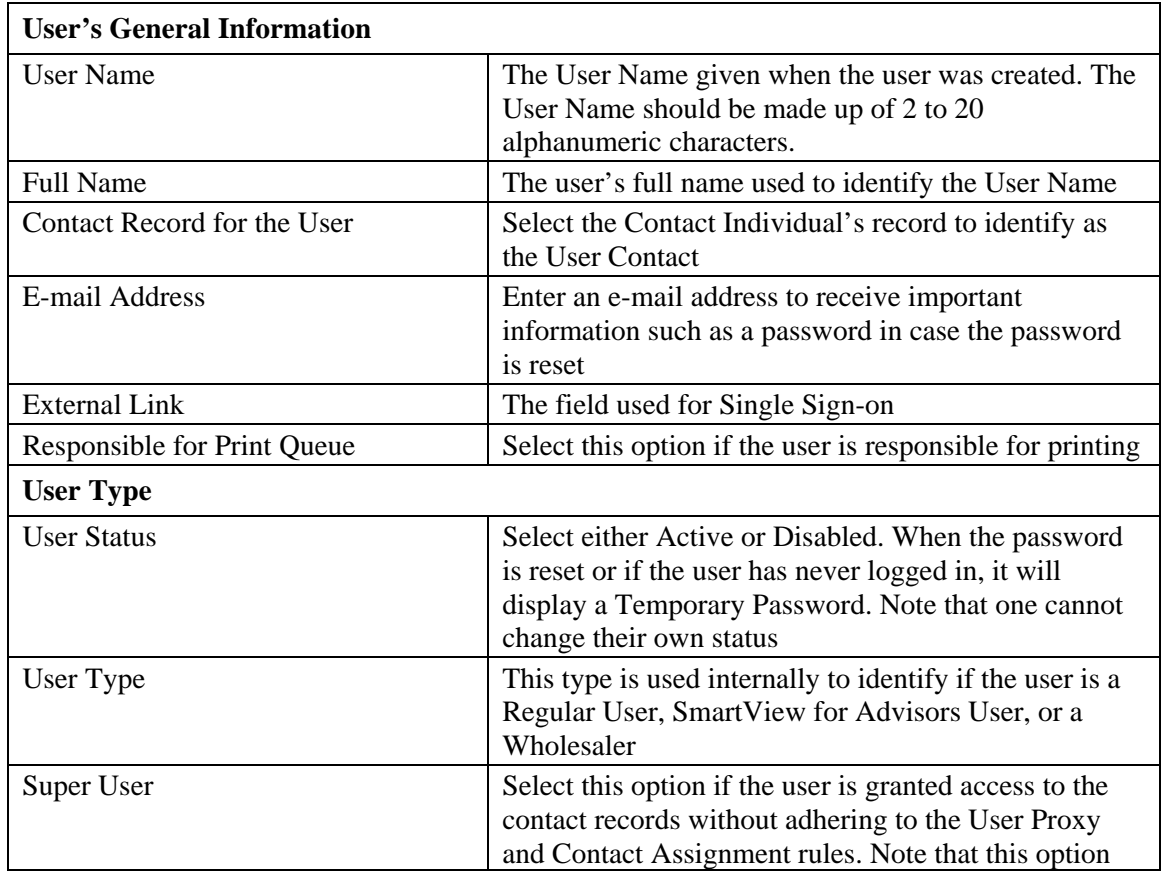

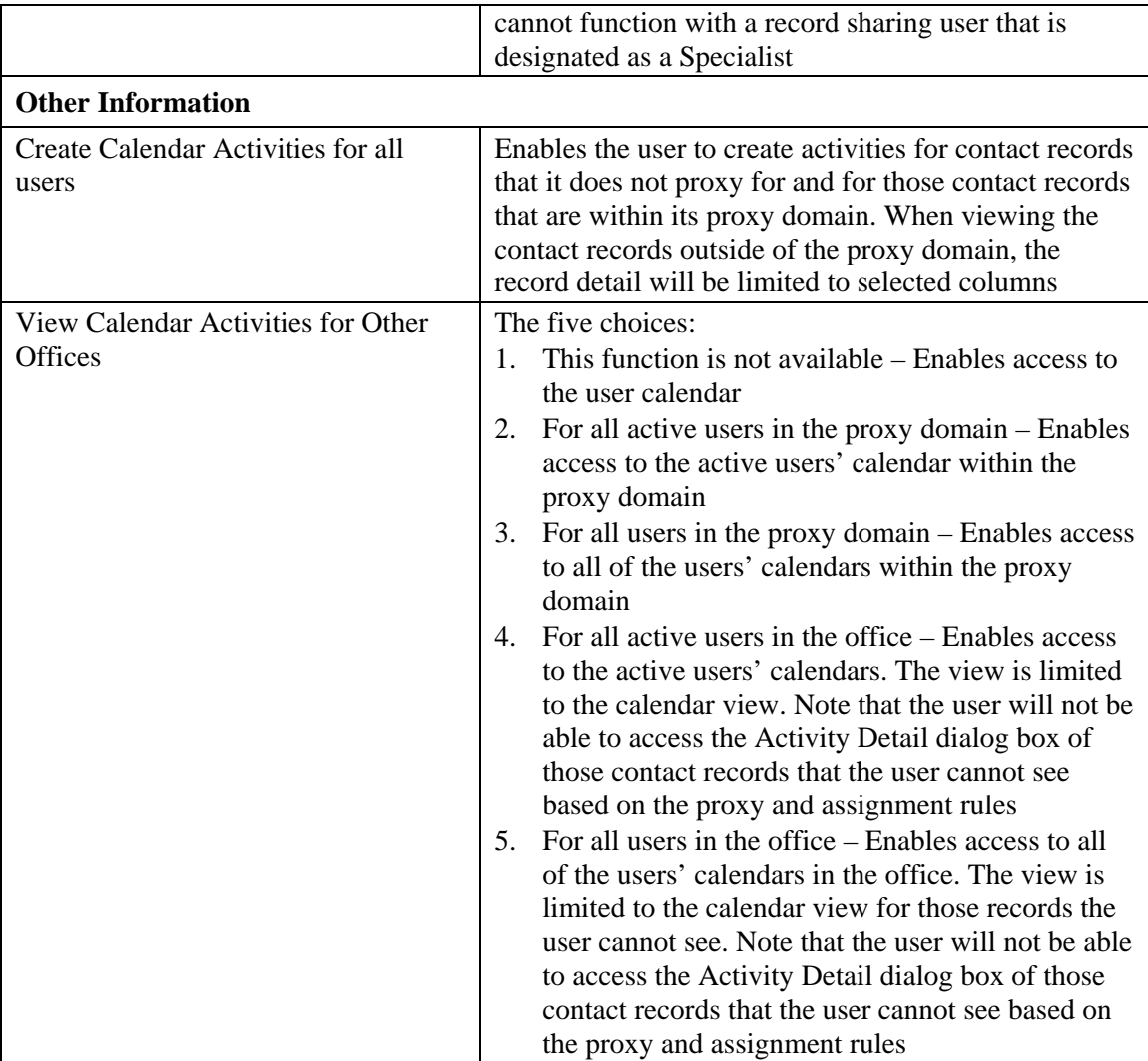

### <span id="page-26-0"></span>**User Roles/Licenses**

- 1. With the Users/Licenses Administrator or Access Security Information role, select **User Management** from the **User Setup** expanded menu to display the User Search Options dialog box.
- 2. Click the **Search** button to display the User Summary.
- 3. Select the appropriate user and then click the **User Roles/Licenses** tab.

#### **User Administration - ADMIN**

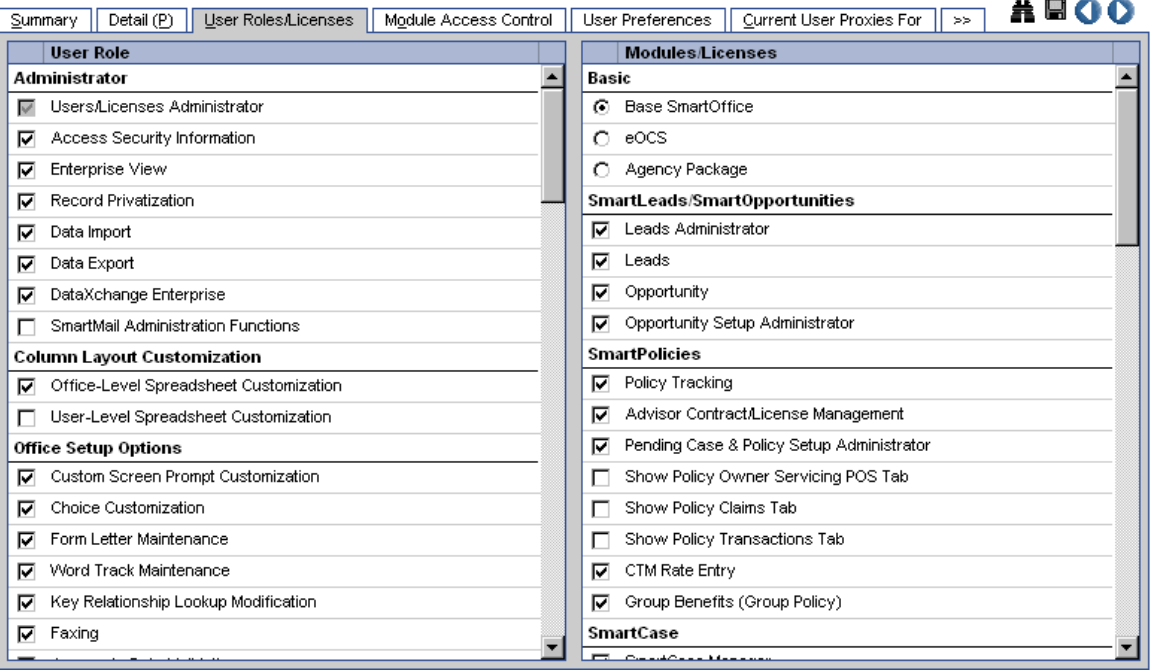

The User Roles/Licenses settings also control the side menu and buttons on spreadsheets.

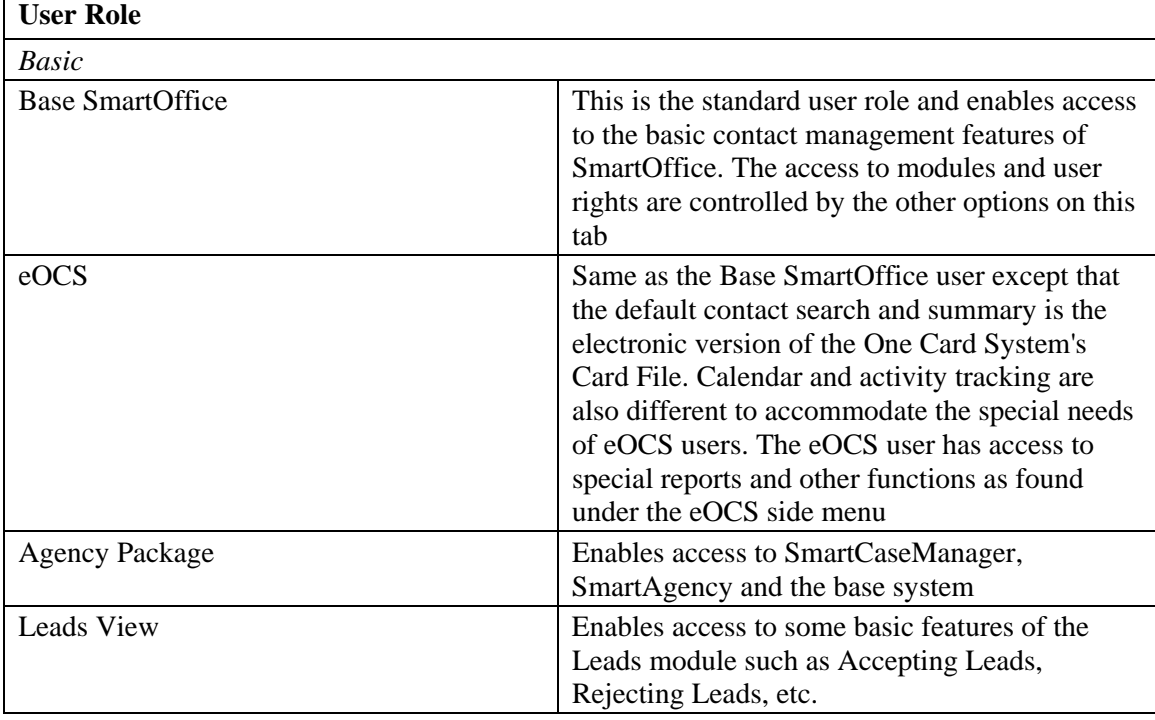

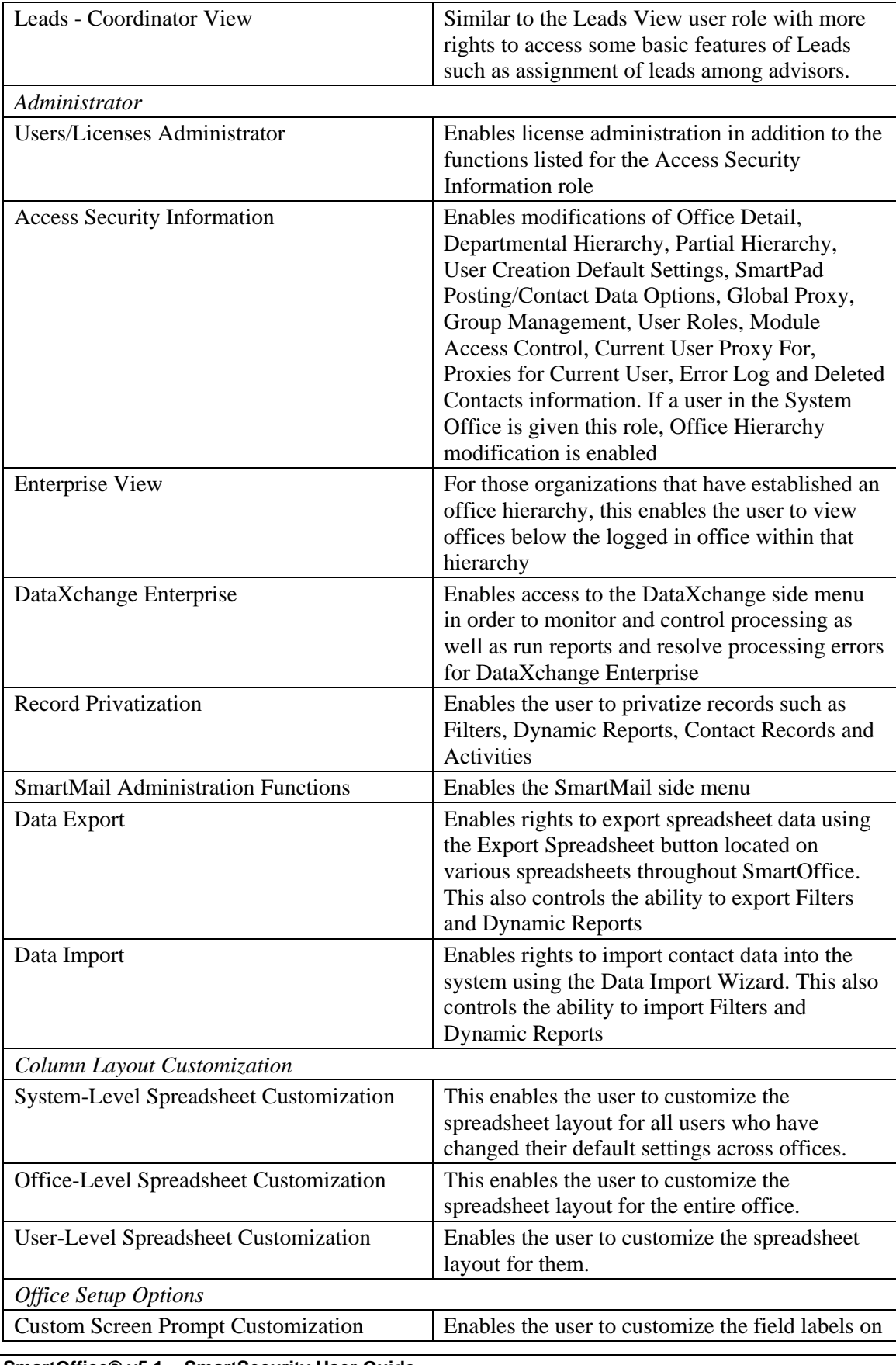

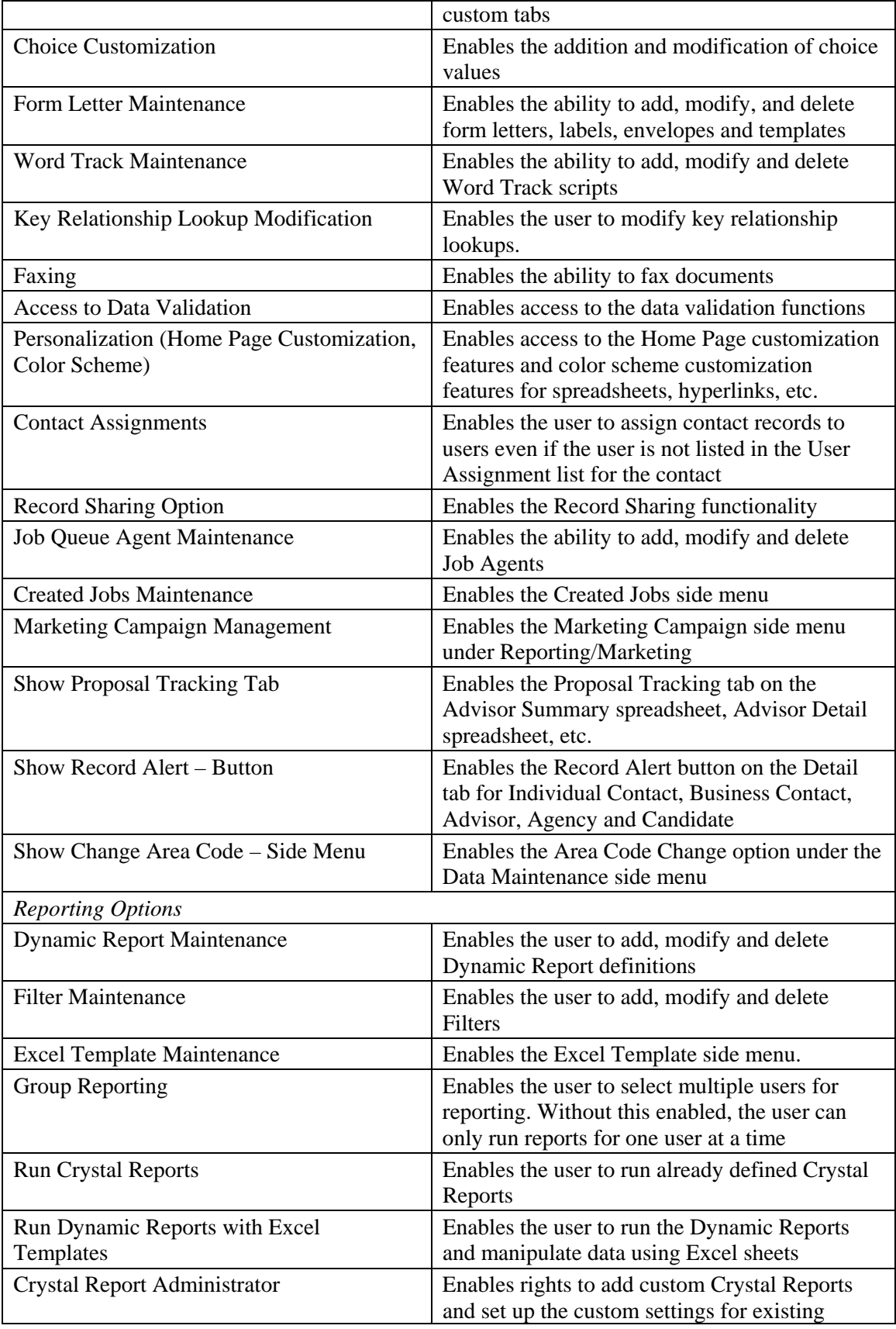

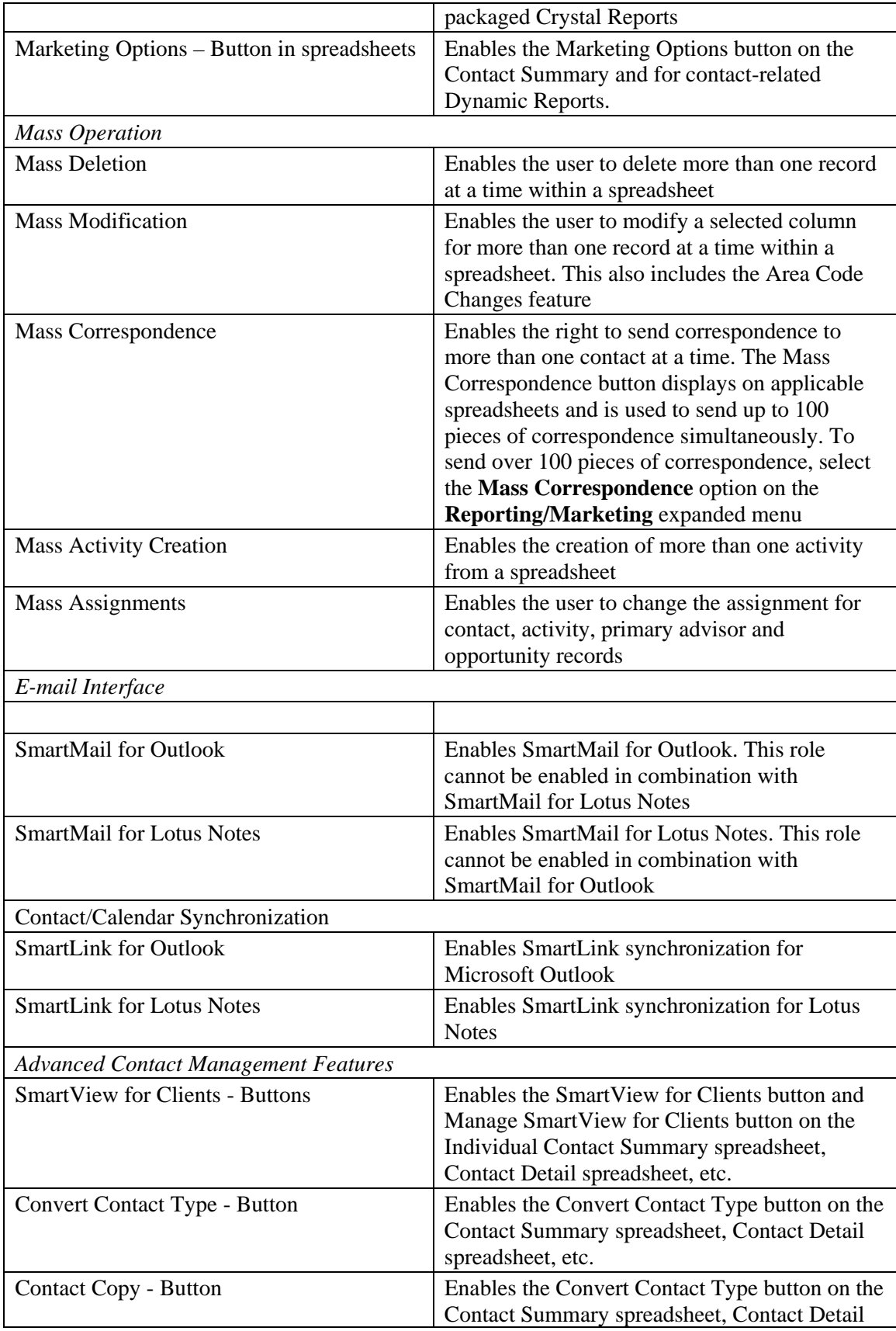

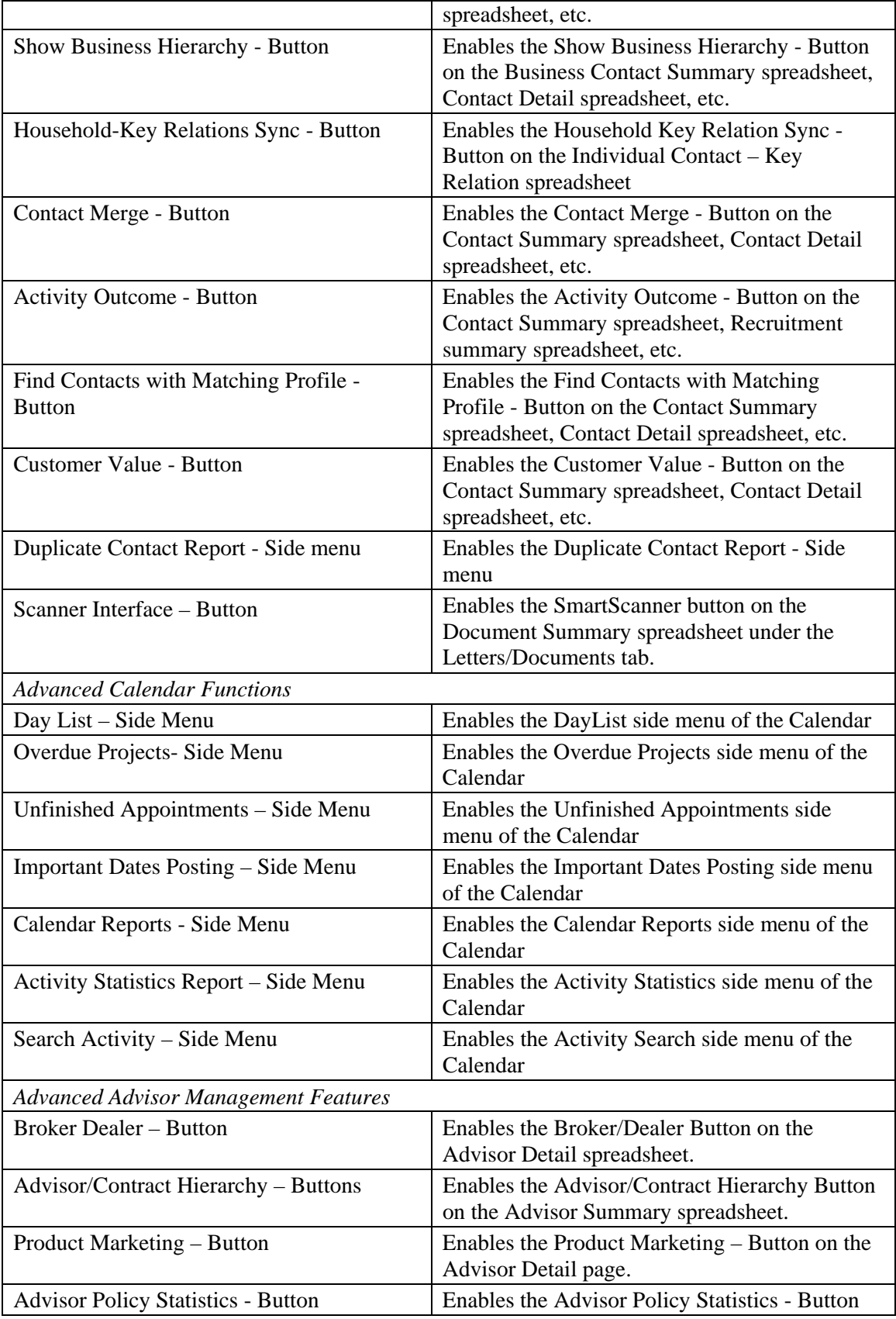

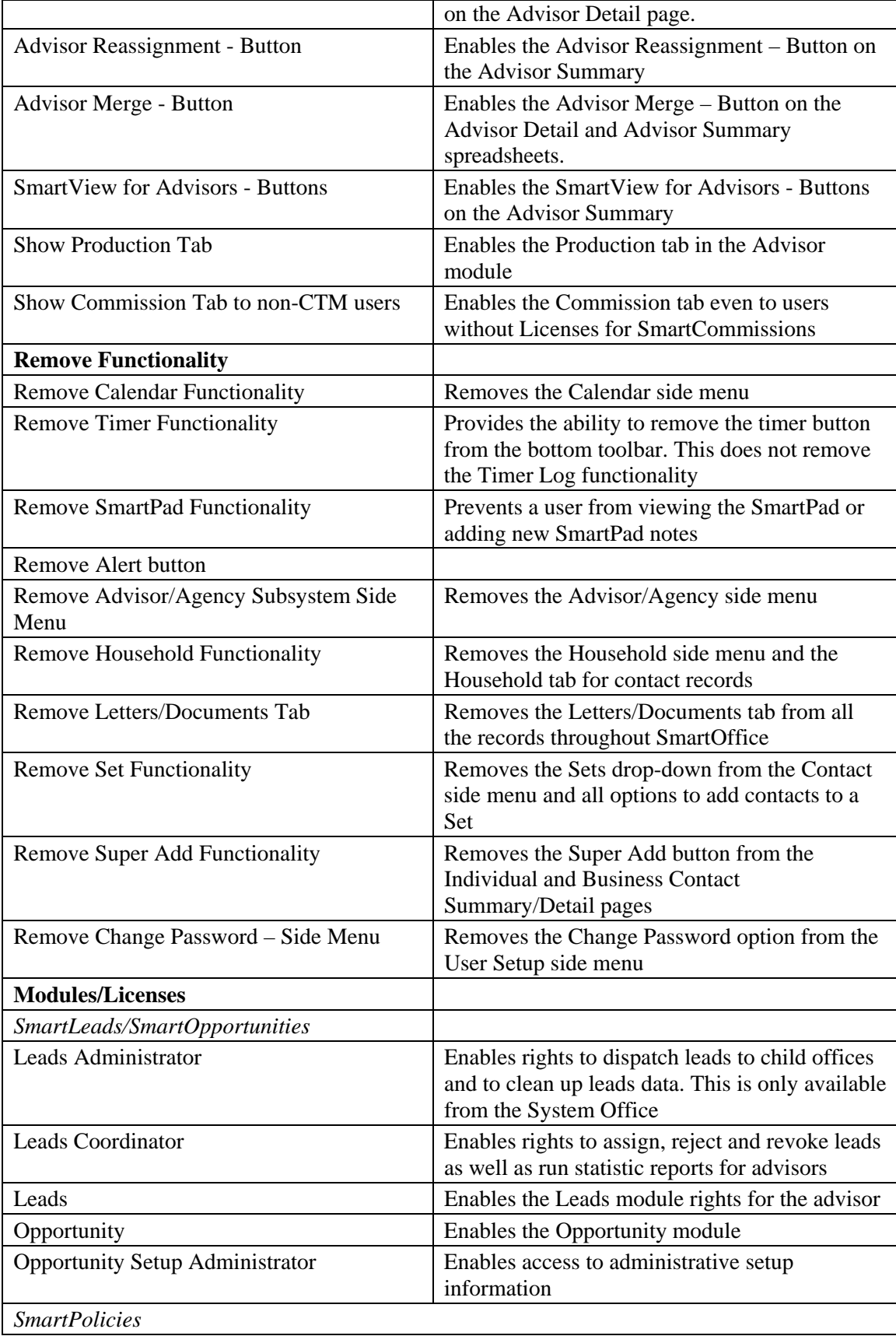

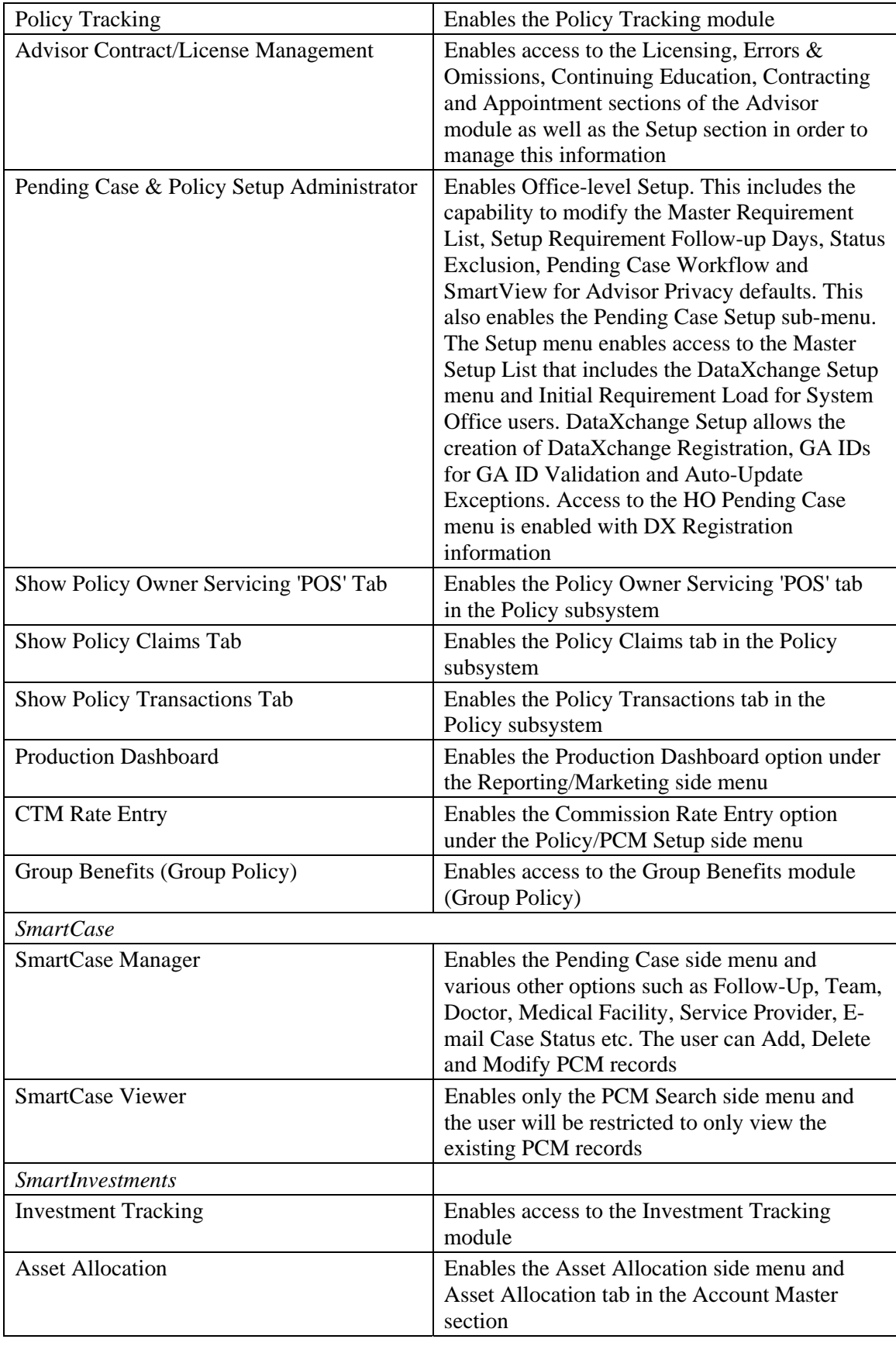

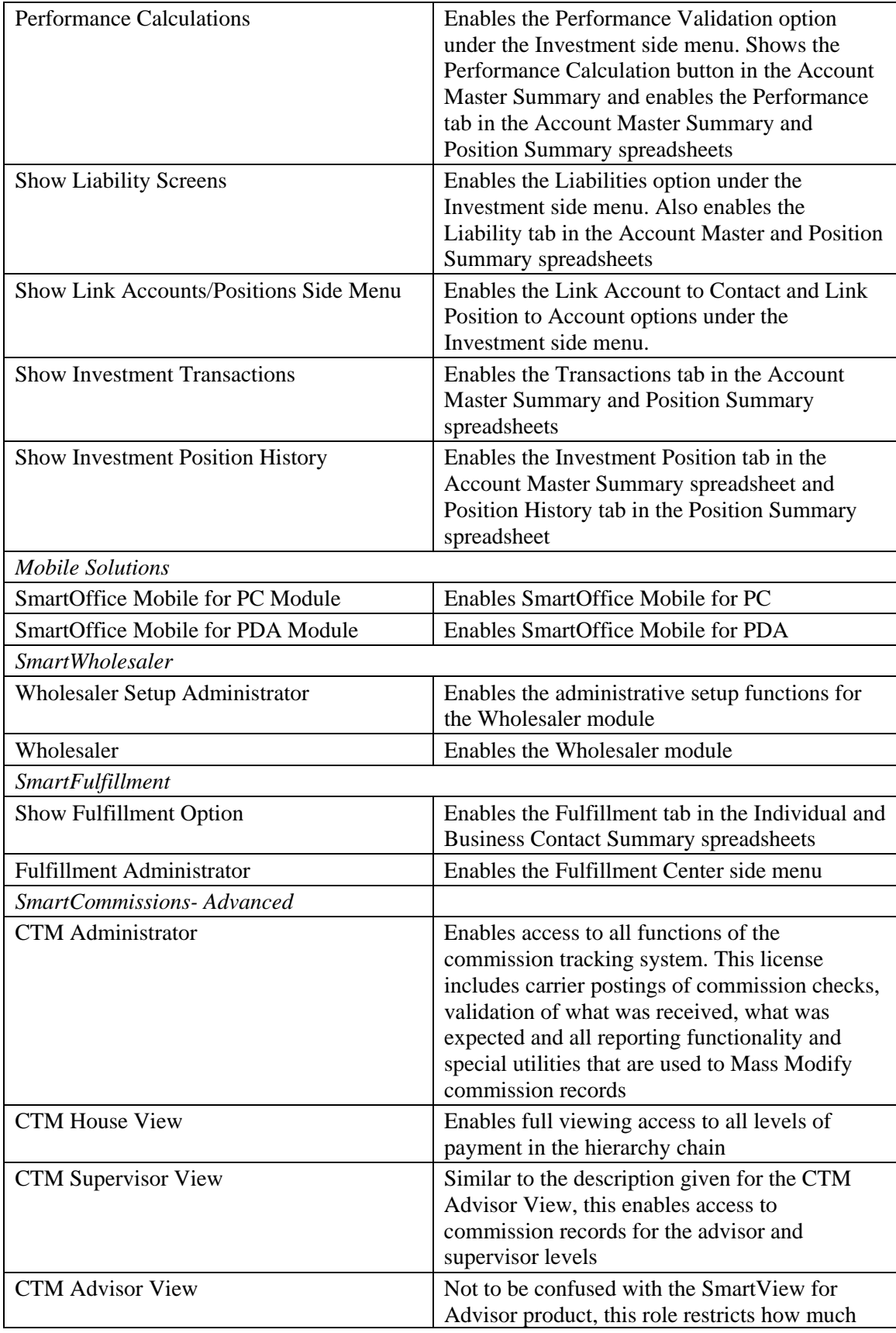

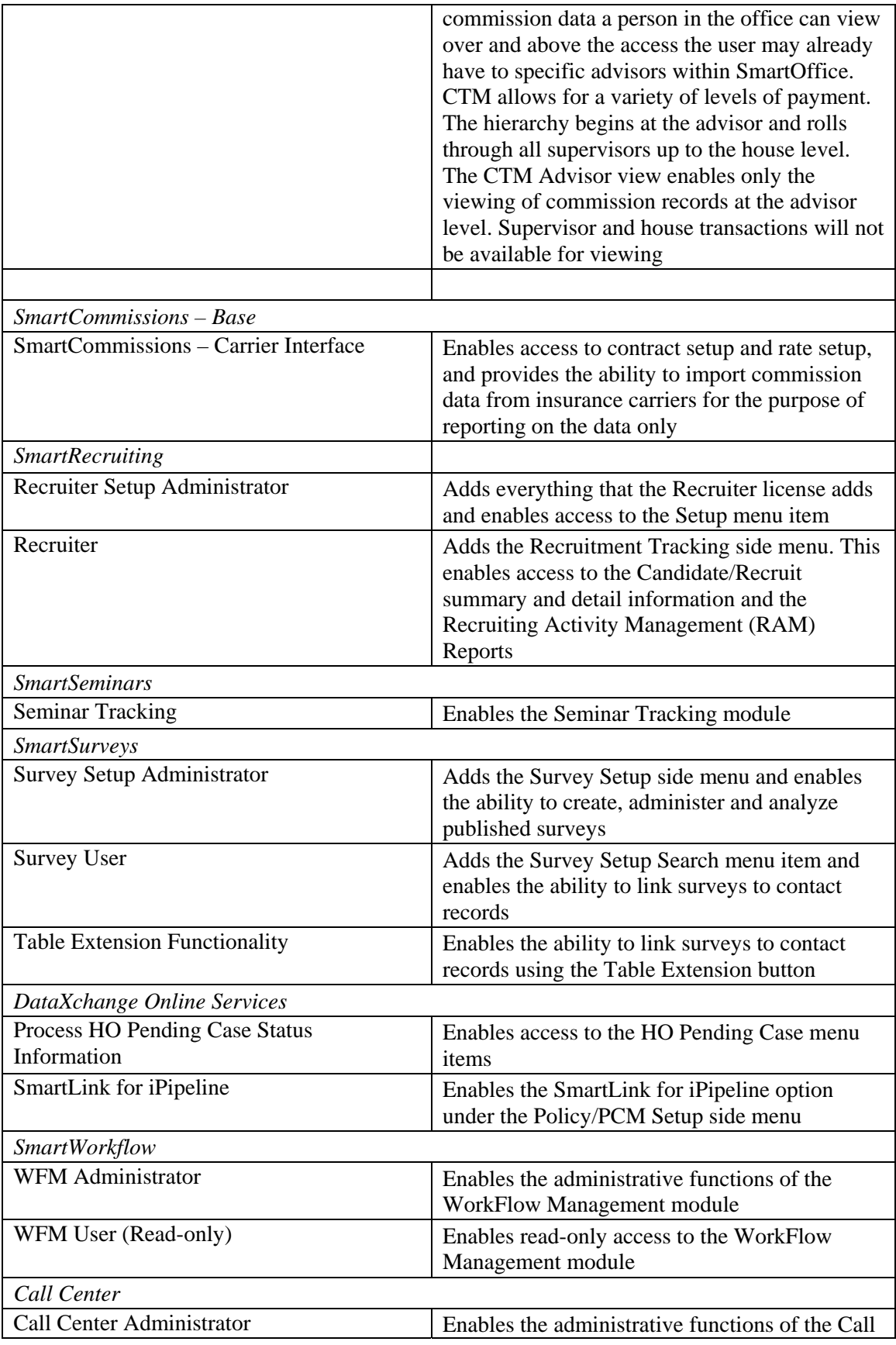

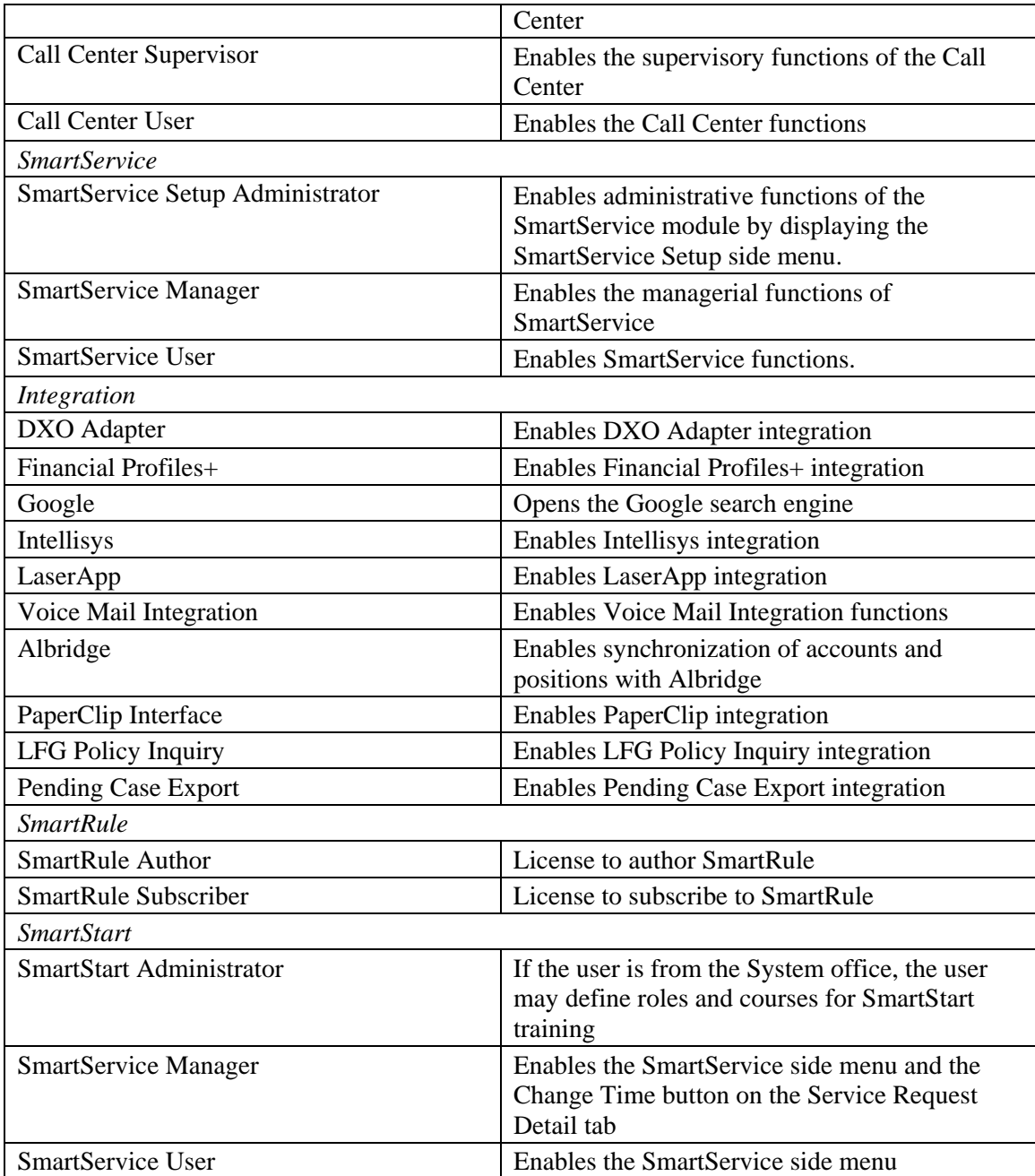

Please note that in order to make modifications on the Licenses column, the user must have the Users/Licenses Administrator user role. If the user has the Access Security Information user role, the Licenses column will be read-only.

# <span id="page-36-0"></span>**Module Access Control**

- 1. With the Users/Licenses Administrator or Access Security Information role, select **User Management** from the **User Setup** expanded menu to display the User Search Options dialog box.
- 2. Click the **Search** button to display the User Summary.
- 3. Select the appropriate user and then click the **Module Access Control** tab.

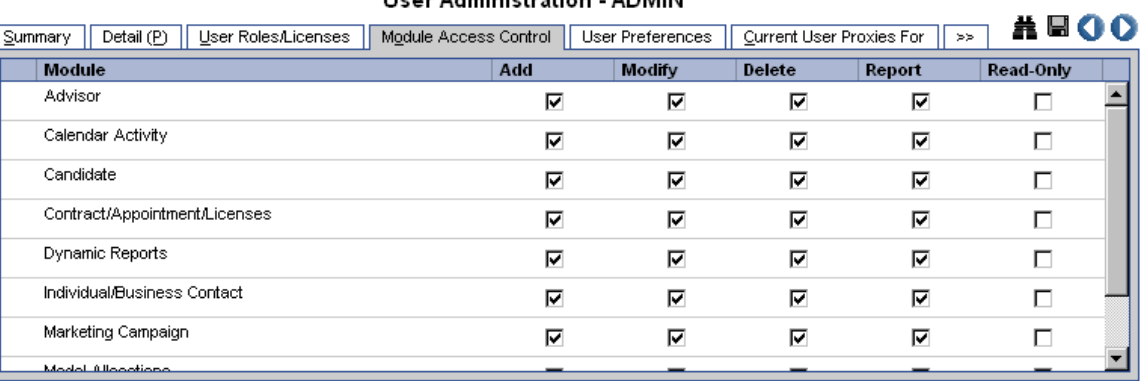

#### **Lisar Administration - ADMIN**

The Module Access Control tab differs based upon the selections made in the User Roles/Licenses tab. Note that by altering the settings in this tab, it may make the user unable to properly use the application.

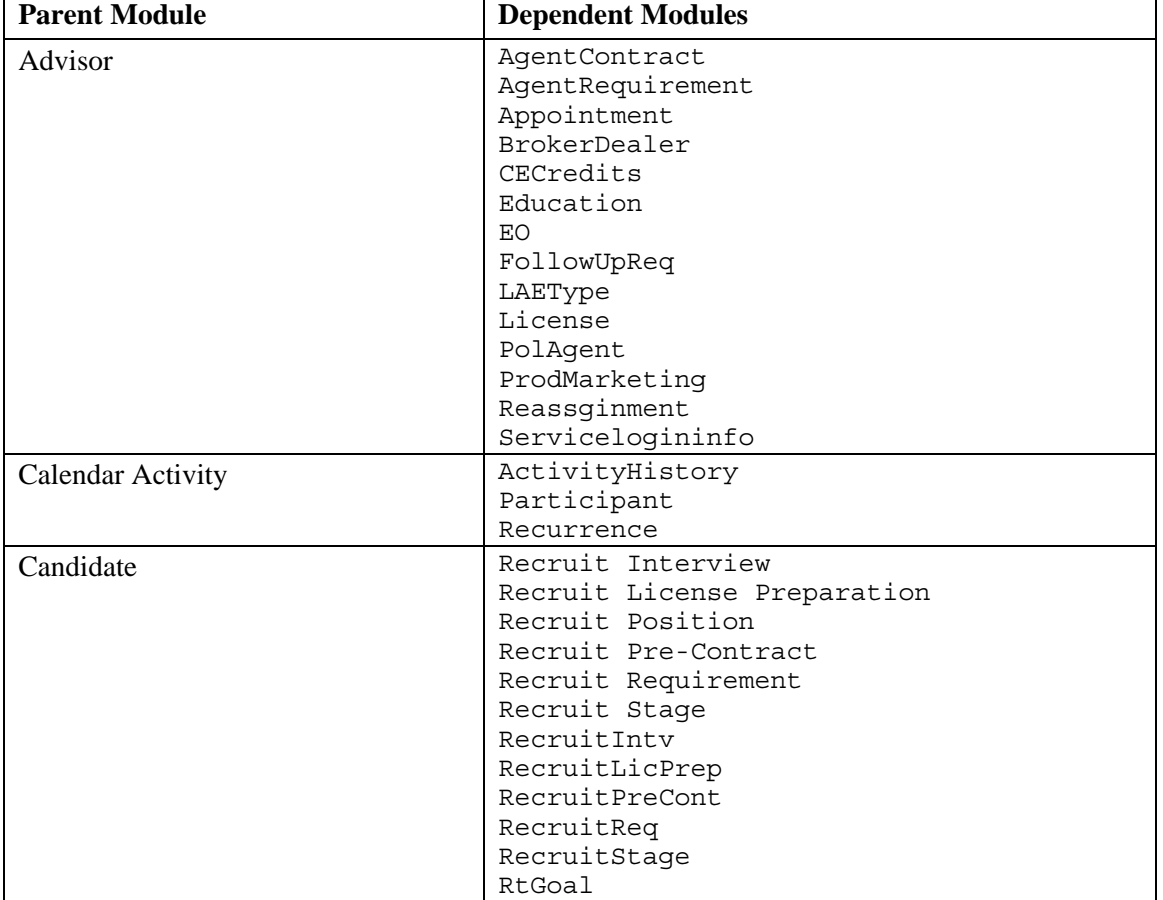

The application's relationship to each module is defined below:

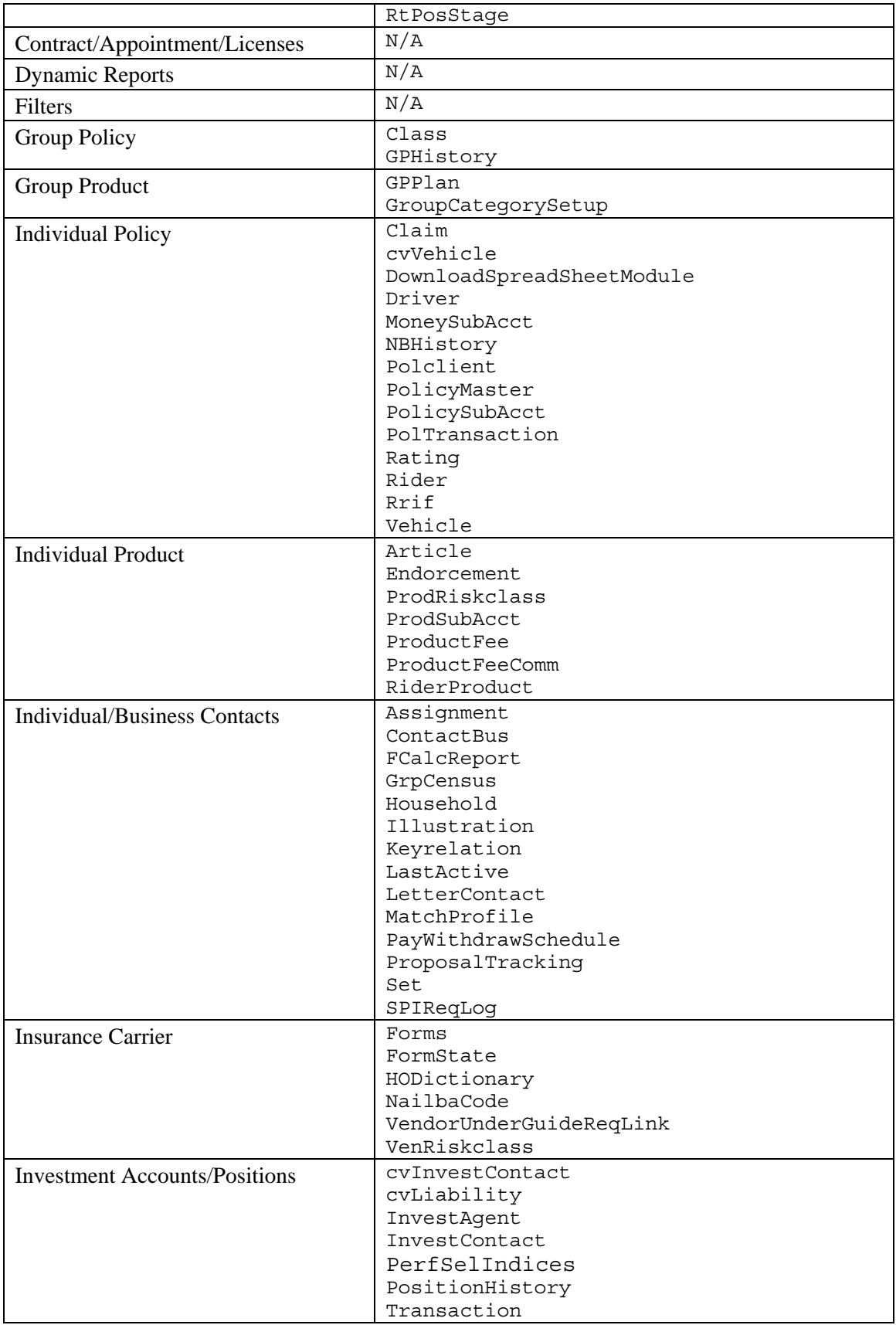

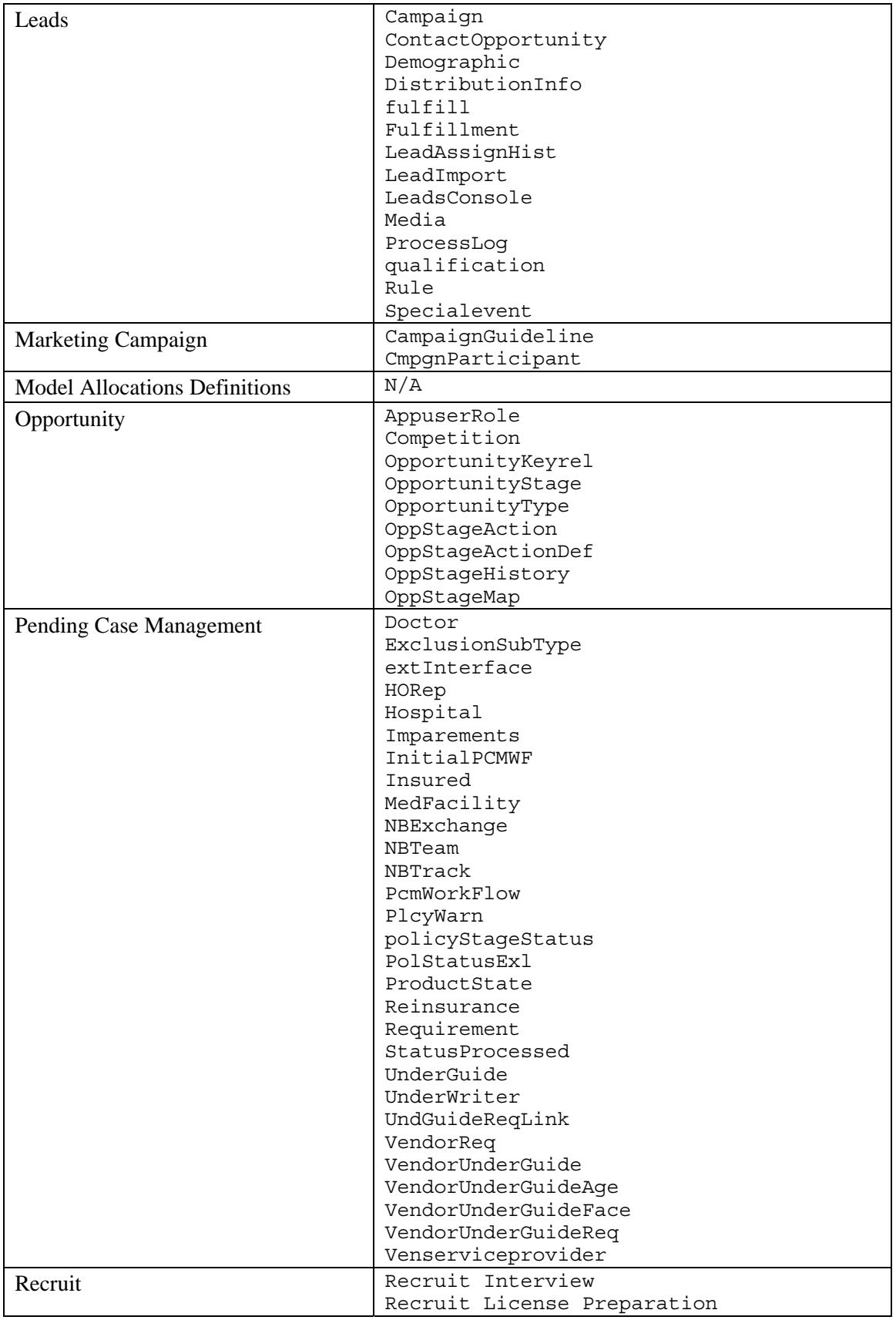

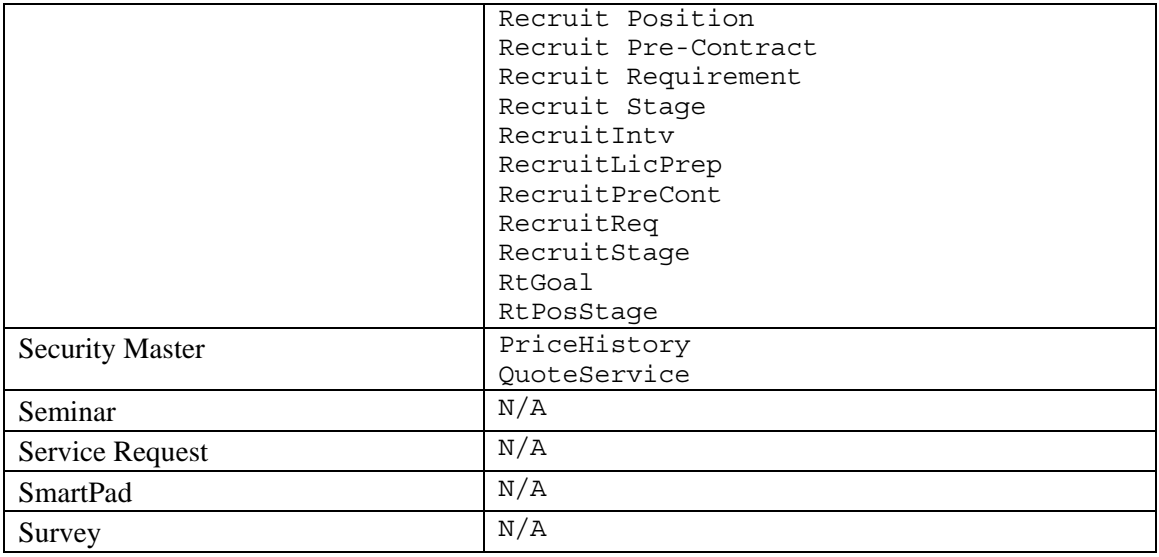

## <span id="page-40-0"></span>**User Management – User Preferences**

An Administrator can set the User Preferences for other users. The Administrator can modify the following sections that are available under the **User Preferences** tab in the **User Management**  section.

- Basic Info
- Activity/E-mail Options
- Policy/Investments
- Letter Printing Options
- Time Zone
- SI Authentication
- Color Scheme

#### **User Administration - ADMIN**

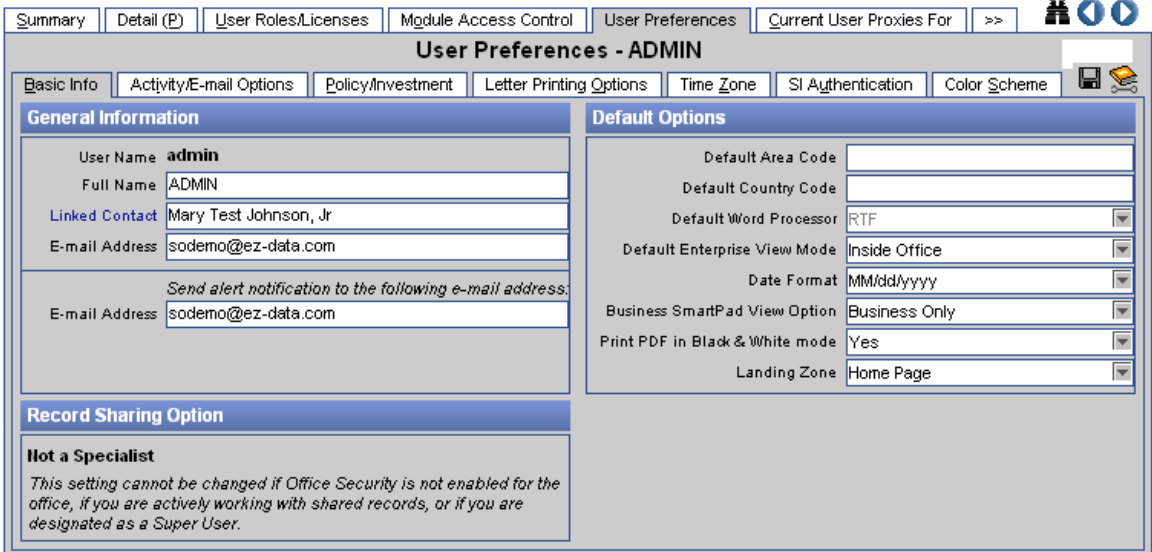

### **Current User Proxies For**

- 1. With the Users/Licenses Administrator or Access Security Information role, select **User Management** from the **User Setup** expanded menu to display the User Search Options dialog box.
- 2. Click the **Search** button to display the User Summary.
- 3. Select the appropriate user and then click the **Current User Proxies For** tab.

The Current User Proxies For tab is a listing of all users the current user proxies for. Use this list to add or remove the users that you would like the current user to proxy for.

#### **Proxies for Current User**

- 1. With the Users/Licenses Administrator or Access Security Information role, select **User Management** from the **User Setup** expanded menu to display the User Search Options dialog box.
- 2. Click the **Search** button to display the User Summary.
- 3. Select the appropriate user and then click the **Proxies for Current User** tab.

The Proxies for Current User tab is a listing of all other users that proxy for the current user. Use this list to add or remove any user that you would like to proxy for the current user.

## <span id="page-41-0"></span>**User Groups**

- 1. With the Users/Licenses Administrator or Access Security Information role, select **User Management** from the **User Setup** expanded menu to display the User Search Options dialog box.
- 2. Click the **Search** button to display the User Summary.
- 3. Select the appropriate user and then click the **User Groups** tab.

User Groups are used to group users in the office so that everyone in the group can see a contact record by assigning a group to that record. When office security is enabled, this grouping of the users can be used to simplify the assignment of the contacts to multiple users.

# **User Role Templates**

1. Select **User Role Templates** from the **User Setup** expanded menu to open the User Role Templates dialog box.

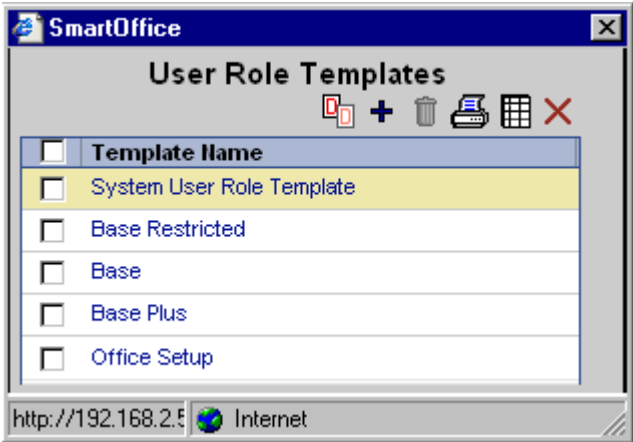

User Role Templates are used to maintain the templates applied to the users in the office. The User Role Template list displays the pre-defined templates from the parent offices as well as the System office.

The Users/Licenses Administrator or Access Security Information user role is required to manage User Role Templates. When creating a new template, the administrator can define a template name and specify the roles.

2. Click the **Add** button to display the second User Role Templates dialog box.

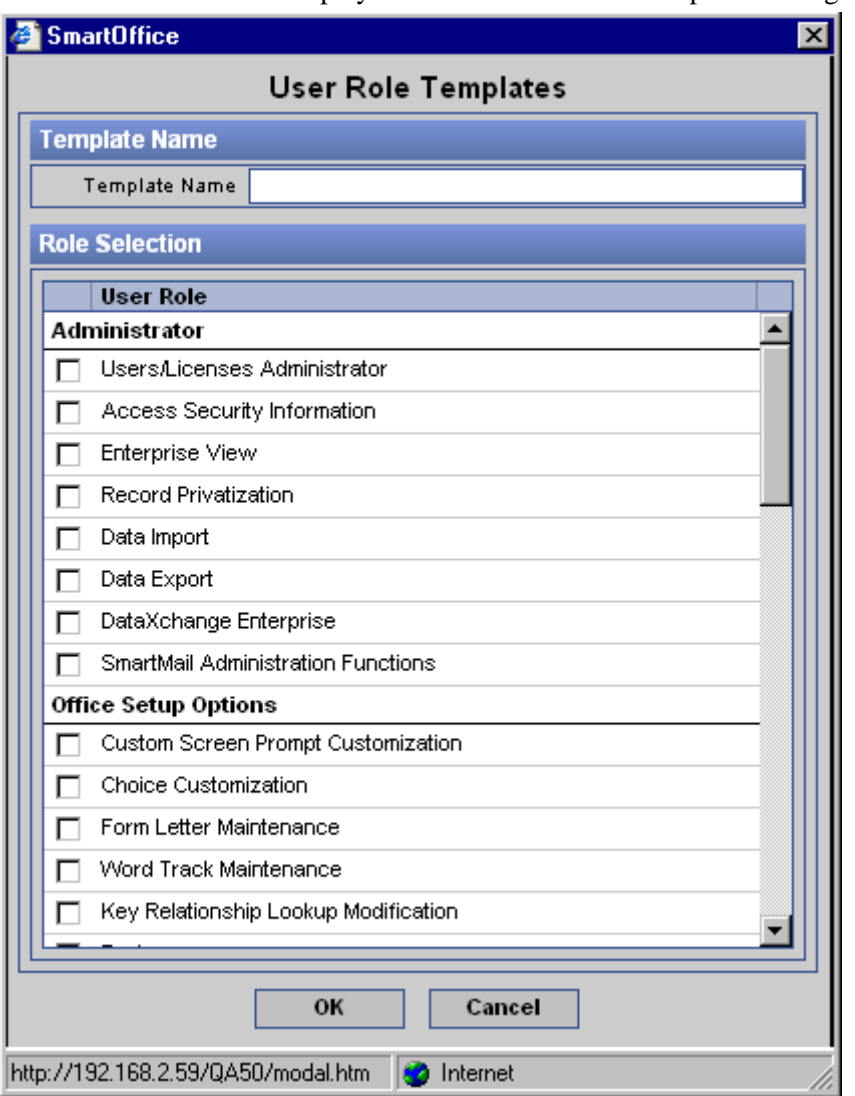

3. Enter the Template Name, specify the appropriate Role information and then click the **OK** button to save the new template.

#### **To apply a template**

- 1. Select **User Summary** from the **User Management** expanded menu to open the User Search Options dialog box.
- 2. Click **Search** to display the User Summary.
- 3. Select a user and then click the **Apply User Role Template** button.

Note that the administrator with access to only the access security information cannot create templates with the User Roles/License role and cannot apply any template to a user with that role; however, the other roles defined in the role template will be applied to the user. The administrator can overwrite the User Roles for any user at any time. If uncertain about what role was applied, reapply the role to the user.

# <span id="page-43-0"></span>**New User Creation**

- 1. Select **User Management** from the **User Setup** expanded menu to display the User Setup Options dialog box.
- 2. Click the **Add** button to display the New User dialog box.

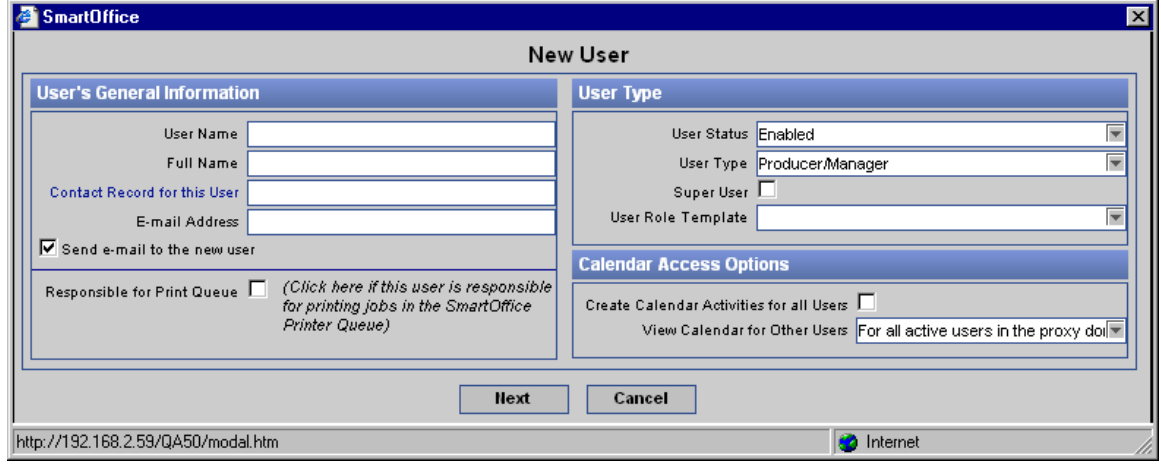

- 3. Enter a unique User Name.
- 4. Enter the Full Name.
- 5. The Contact Record for the User information is optional and can be specified at a later time.
- 6. Enter the E-mail Address for the user where the password will be e-mailed.
- 7. Leave the External Link field blank.
- 8. Select the **Responsible for Printer Queue** option if applicable.
- 9. To activate the user upon creation, leave the user status as **Enabled**.
- 10. Select the appropriate User Type option.
- 11. Select the **Super User** option if the user should be given access to contact records without adhering to the User Proxy and Contact Assignment rules. This option should be selected only if Office Security is enabled and the user will not be sharing or becoming the Specialist for another user.
- 12. Select the appropriate User Role Template from the corresponding drop-down list; or, leave the field empty to specify the roles at a later time.
- 13. Select the **Create Calendar Activities for all Users** option, if applicable.
- 14. Select the appropriate option from the View Calendar for Other Users drop-down list.

15. Click **Next** to display the Select User Role(s) dialog box. Note that the wizard cannot return to the previous screen. If any of the settings require a change, the settings can be changed after creating the new user by accessing their user details.

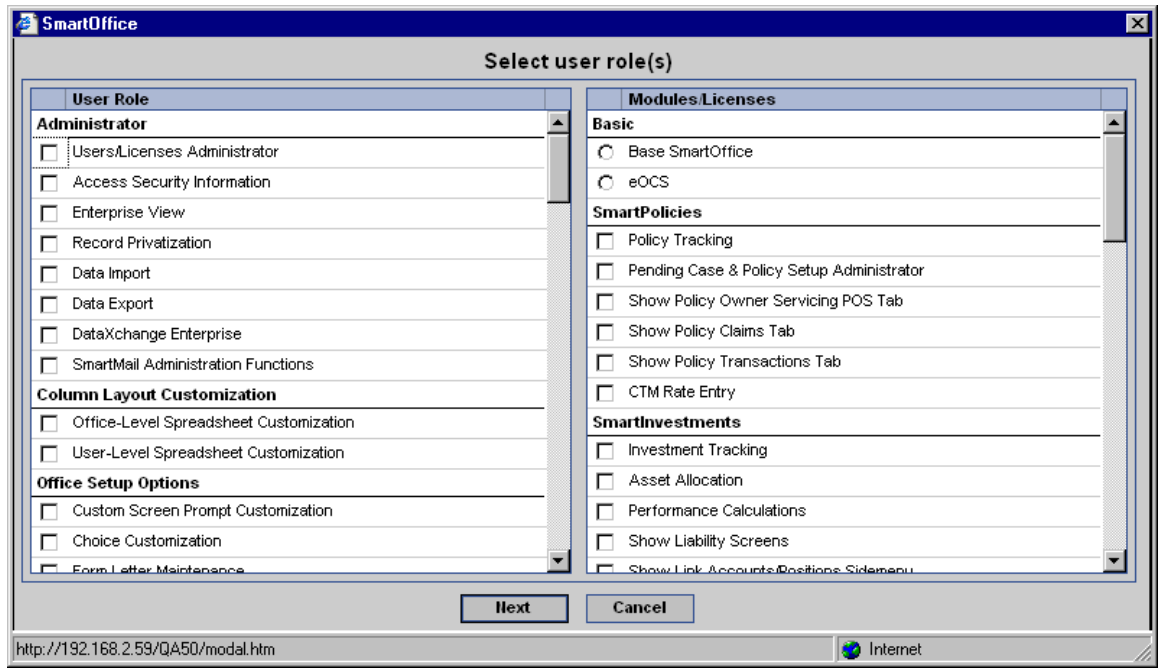

- 16. Select the appropriate Basic role. If the user is a non-eOCS user, select **Base SmartOffice**. Note that depending upon the licenses purchased, many of the options shown above may not display.
- 17. Specify the appropriate privileges and licenses to be distributed and then click **Next** to display the second Select User Role(s) dialog box.

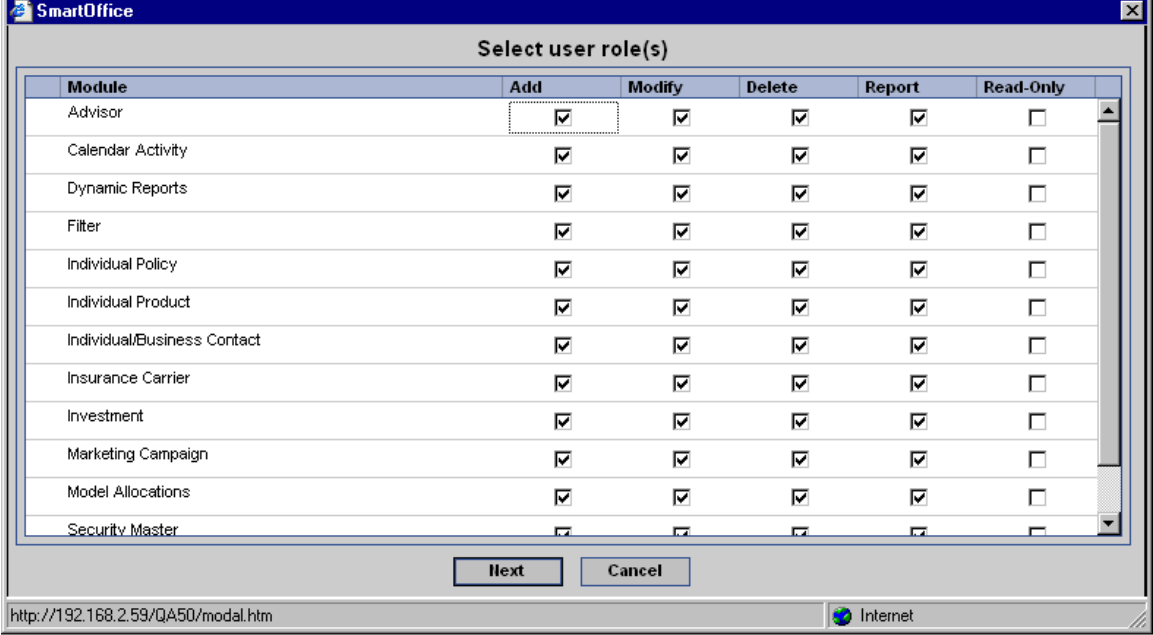

- 18. Select the appropriate Module Access Control options and then click the **Finish** button.
- 19. The New User Added Successfully dialog box opens displaying the User Name and Password (system generated) and an e-mail is sent with the User Name and Password to the administrator and to the new user. The Modify This User and Add Another User hyperlinks are available either to modify the current user details or to add another user.
- 20. After the newly created user logs into the office with the system-generated Password, the Change Password dialog box displays prompting the user to change the system-generated password to a user designated one. The changed password should then be used for subsequent logins.